## **NewLogOSH -V1.0.55.0**

アマチュア無線用のプロフェッショナル ソフトウェア

**NewLogOSH** は、プロ仕様のアマチュア無線ロギング ソフトウェアであり、すべ ての **Microsoft Windows** プラットフォーム上で設計され、実行されます。ビスタ**/ W7/W8/W10/W11**。このソフトウェアは数年間開発中であり、作者 **( IZ4OSH )** は このソフトウェアをアマチュア無線家自身が使用する目的でのみ無料で提供してい ます。

**NewLogOSH** は生まれたばかりのロギング ソフトウェアですが、**DXCC**、**IOTA**、 **WAZ** などの完全なプレミアム モニタリングを備え、**HF** と **VHF** の両方で **DX** に 明らかに重点を置いています。高品質の **DX** 録画ソフトウェアに期待されるすべ ての機能が含まれています…**..**

このソフトウェアは、プログラムの機能を失うことなく、またいかなる種類の制限 もなく、完全に無料でダウンロードして使用できます。元のファイルがすべて無傷 で、いかなる変更も加えられていない限り、個人ベースで自由に配布でき、料金は 発生しません。作者からの特別な許可がない限り、有料配布は禁止されています。

MewLoa by IZ40SH  $\Box$  $\times$ Contextual menu Fig Digital Ways & Telnet & HamQTH Telnet and WSJT Map & Online Logs  $\frac{2}{34}$  CwReader a Digital Express and Rotor Control (a) Help Ham Radio Infor Snt Rev  $\Box$  OP NAME OP Call Card:  $N \vee N \vee N$ CO ZONE TIME ON: **ITU ZONE**  $N \vee N$ Lotw:  $\overline{\mathbf{N}}$   $\vee$ TIME OFF **RST SENT RST RCVD** eQSL:  $\overline{\mathbf{N}}$   $\vee$  $N \vee N$ **MODE SUB MODE PSK31 QRZ St OSO DATE**  $S_{\text{nt}}$  Re FregID 14.070,000 BAND:  $20M$ OSO DATE OFF  $N \vee N \vee N$  $\pm$   $\epsilon$ pica Note: MY CAI SIGN · 1740SH **RTX1** ant SOUTH<br>AMERICA MY GRID SQUARE: JN54XS **Yagi-1040** Lookup OCEANIA DX GRID SQUARE : RTX2 antenna **Qso Previus with DX Statio** lap data ©2023 Tele Atlas, Imagery © Save CRefresh DEXIT BAND RTX1 SET<sup>P</sup> 14.070.000 ÷  $\begin{array}{|c|c|c|c|c|}\hline \textbf{1.8} & \textbf{3.5} & \textbf{7} \\ \hline \end{array}$ On-line IC-756PRO RTX2 Rig is not respor IC-7300 RTX1 R RX USB LSB RTTY CW AM FM<sup>3</sup> **VFO 0.00** VFO 14,070,000  $10$  14 18 RTX2  $0\frac{1}{2}$  $SET$ 21 24 28  $VFO B: 0.00$ USB Mode  $VFOB: 0.00$ N/A Mode R RX2 USB LSB RTTY CW AM FM 50 144 430 18:58:02 martedì 25 aprile ora solare Europa occidentale ogOSH by IZ4OSH v 1.0.46

アレッサンドロ アッツォリーニ、 **・ IZ4OSH NewLogOSH ©** 著作権、**iz4osh 2020-2023**

最初のバージョンが公開されてから **1** 年半が経過しましたが、この数か月の間に多くの ことが変更され、開発は衰えることなく続いています。

現在、**NewLogOSH** はトップ ソフトウェアの頂点に位置しています。

ソフトウェアは、**Vista/W7**、**W8**、**W10**、**W11** などのすべての **Microsoft Windows** プラッ トフォームでテストされています。

## **初めてのインストール**

この仕様は、これまでソフトウェアをインストールしたことがない人を対象としています。 準備段階:

1) NewLogOSH をインストールする前に、Web サイトから必要なコンポーネントをダウン ロードしていることを確認してください (NewLogOSH の最新バージョン、Omni-Rig V1.1 9、Digital Express)

注意: Omni-Rig 1.19 の正式バージョンを使用することが必須です。

### **インストールプロセス**

正しくインストールするには、この手順に注意深く従ってください。

1-Omni-Rig をインストールする

2-NewLogOSH をインストールします (C:\NewLogOSH\)

3-Digital Express をインストールします (C:1NewLogOSH\DigitalExpress\)

これらのインストールの最後に、インストールされたモジュールを正しく登録するために PC を再起動します。

注意: Windows の一部のバージョンでは、インストール後に NewLogOSH を管理者として 起動する必要がある場合があります。

### **最初のセットアップ**

モジュールにアクセスします ([セットアップ] メニューから [MyInformation])

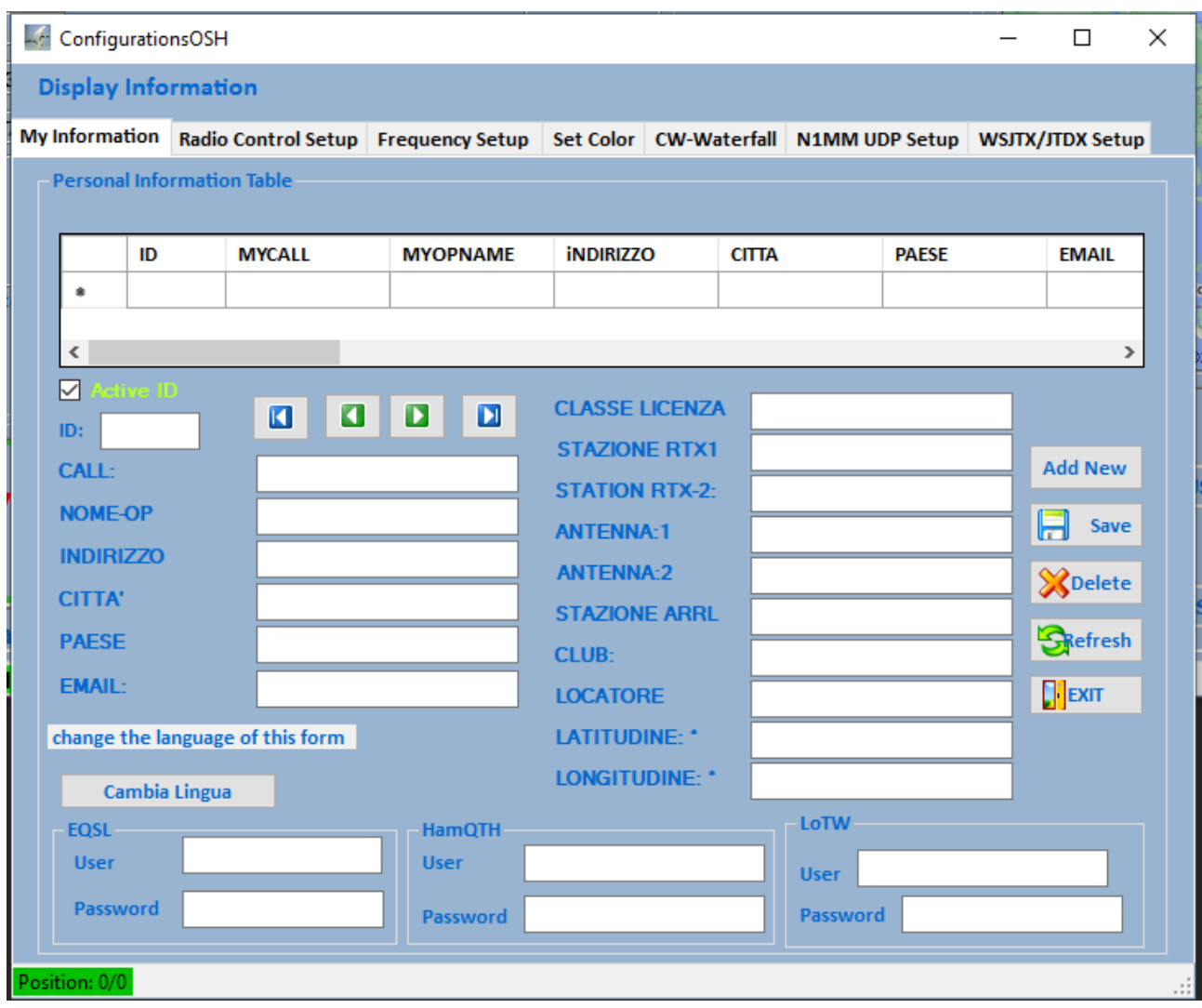

オペレータのデータはこのパネルに入力する必要があり、すべてのフィールドが正しく入 力されていなければプログラムが誤動作します。

次の指示に注意深く従ってください。

データ入力を有効にするには、右上 (新規追加) をクリックします。これが完了すると、 データを入力できるようになります。最後に、「保存」ボタンをクリックします。

注意: LotW、Eqsl、HamQTH サービスを使用するには、これらのサービスに登録し、LoT W 証明書を使用できるようにする必要があります。

通常、LoTW フィールドのユーザー名とパスワードは、LoTW で ARRL プロファイルに アクセスするために使用されるものと同じです。同じことが HamQTH と Eqsl にも当て はまります。

保存後にフォームへの入力が完了すると、データが上のグリッドに移動します。これが完 了すると、必ず左上 (アクティブ ID) にチェックを入れてください。

ロケーターを入力すると、経度と緯度がソフトウェアによって自動的に計算されます。

これで、NewLogOSH を閉じて再起動できます。

データが地図上に正しく入力されていれば、あなたの地域の正確な位置がわかります。

### HamQTH データが入力されていないと dx ステーションデータをダウンロードすることが できません!

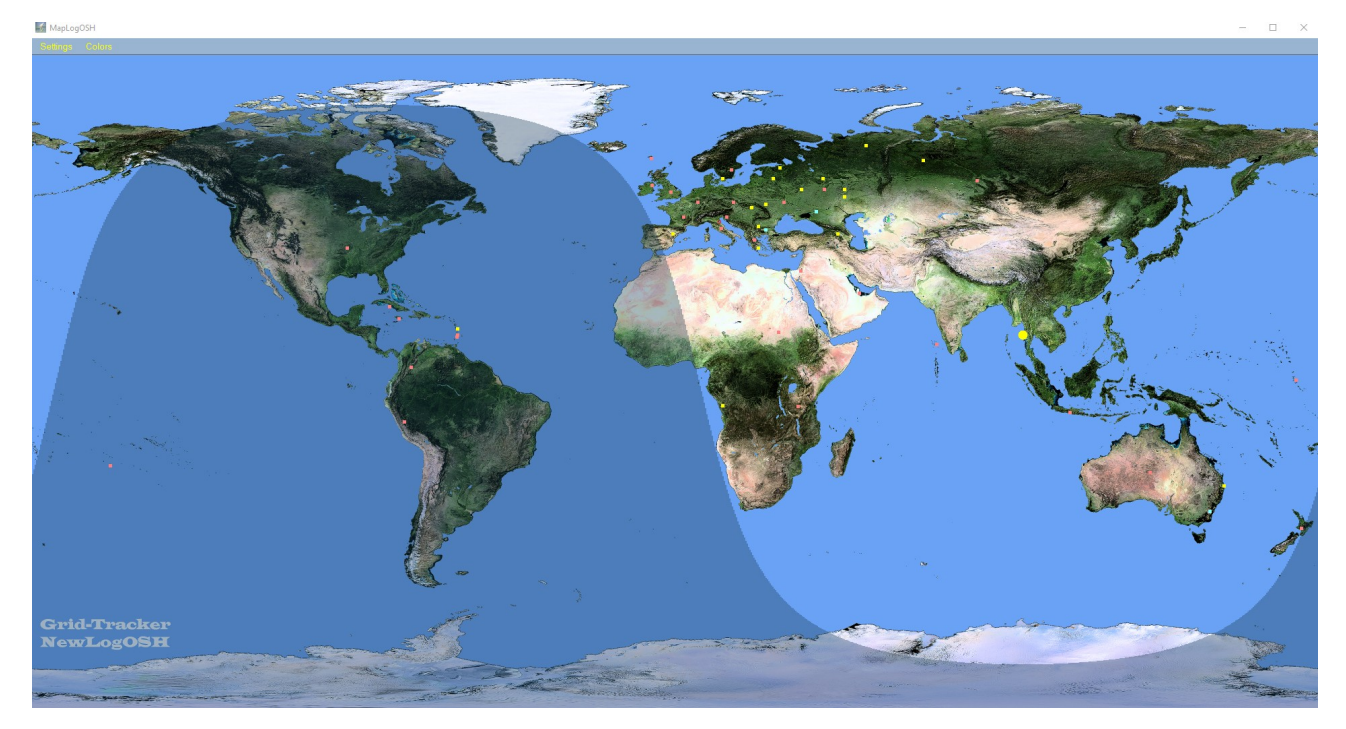

これでソフトウェアを使用する準備が整いました。

## **コントロールパネルと機能**

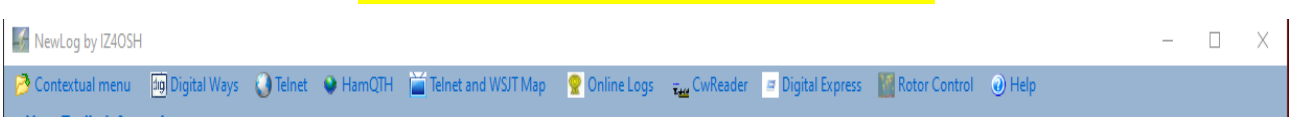

左から順に、コンテキスト メニュー、デジタル ウェイ、個人情報、バージョン情報、ヘ ルプ、Telnet、HamQTH、Telnet および Wsjt マップ、オンライン ログ、CwReader、Digita l Express、ローター コントロールが表示されます。

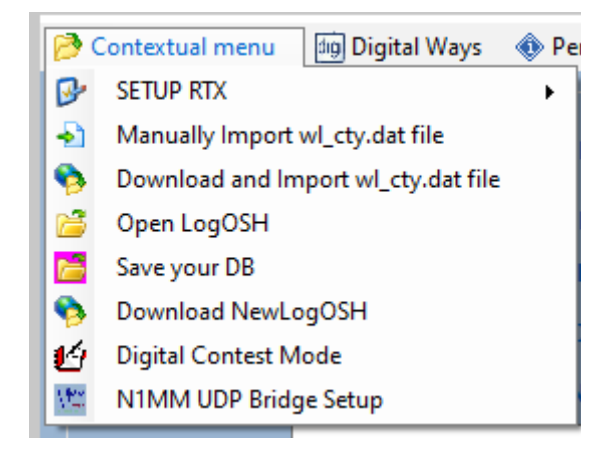

RTX Omni-Rig 設定をセットアップします。Rig1 は rtx1 用、Rig2 は rtx2 用です。

WL Cty.data ファイルは、カントリー ルーチンなどをスムーズに実行するためにダウン ロードされるテキスト ファイルです。経験の浅い方には、「wl\_cty.dat ファイルのダウン ロードとインポート」をクリックして、このダウンロードを自動的に実行することをお勧 めします。

ログを開く (QSO が保存されているロガーを開く)

DB を保存: これは、レコードをインポートした後にデータベースを保存できる機能です。 この機能は、レコードをエクスポートして再度インポートすることなくデータベースを保 存する必要がある場合に非常に実用的です。DB を保存すると、MyInformation テーブルに 入力されたデータも保存されます。新しいバージョンに更新がある場合は、DB をデスク トップに保存し、ソフトウェア更新を実行して、ファイル (Newlog.db) をプログラムのイ ンストール ディレクトリにドラッグします。この操作には 2 つの利点があります。1 つ は、PC に何かが起こった場合でも、ロガーのデータは失われないことです。 2 特に 50,0 00 QSO を超える数字を見つけた場合は、レコードをインポートするのに時間を無駄にす る必要はありません)

NewLogOSH をダウンロードします (ここで、インストールされているプログラムのより 新しいバージョンがオンラインで入手可能かどうかを確認できます。

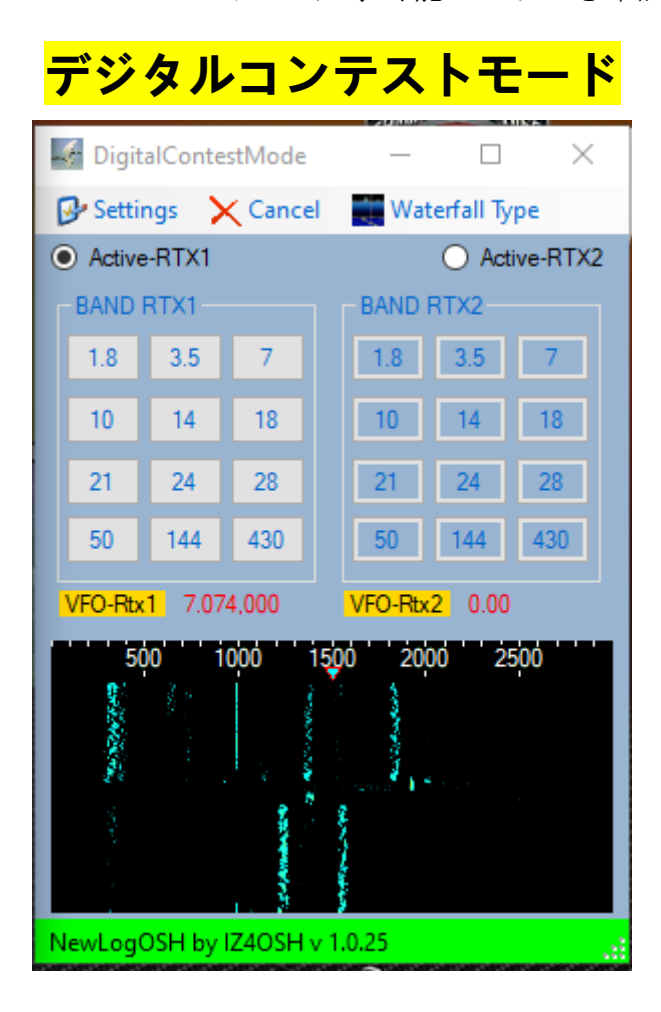

この機能を有効にするには、この機能を開いた後、「設定」をクリックして入力オーディ オを選択します。

フラグを設定します (アクティブ rtx1 またはアクティブ rtx2 は、送信を行う必要がある RTX にフォーカスを設定します)。 Band RTX は、コンテスト セッションの例のバンドを 記憶するために使用されます (FT8 や FT4 などのデジタル モードのバンドの部分は、通 常の日常操作とは異なります)。これにより、特に 2 つの RTX が使用されている場合、 スイッチング速度が簡素化されます。例 (FT8 には RTX1、FT4 には RTX2) 同様のことが、 CW、RTTY、PSK の一部のコンテストで発生します。このパネルは、上記のように帯域 幅の部分を記憶することにより、日常の操作でも使用できます。

## **バンドを覚える**

マウス ポインタをボタンの上に置き、マウスの右ボタンをクリックすると、ウィンドウ が開き、バンドの該当部分が挿入されます。

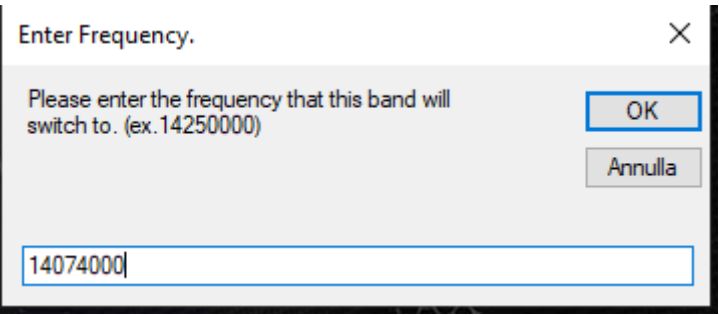

例として、図に示すように 20m 書き込みの部分を記憶したい場合、この時点で [OK] を クリックするとバンドが記憶されます。

同じ操作は、RTX コマンドが配置されているメイン パネルでも行われます。

## **N1MM ブリッジのセットアップ**

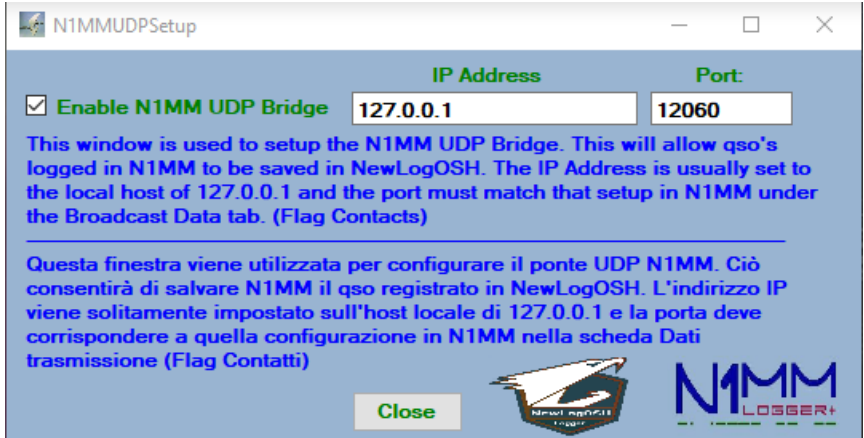

この機能を使用すると、n1mm のすべての機能を使用し、レコードを NewLogOSH Logger に直接記録できます。例 (コンテストセッション中に、登録された各連絡先がデータベー スに送信されます) デジタル、CW、RTTY などのすべての操作。この機能は、さまざまな モードでの毎日の操作でもテストされており、すべてがエラーなく正常に動作します。

### N1MM 側を設定するには、トップ メニューの [Config] を開き、[Brodcast Data] をクリッ クします。

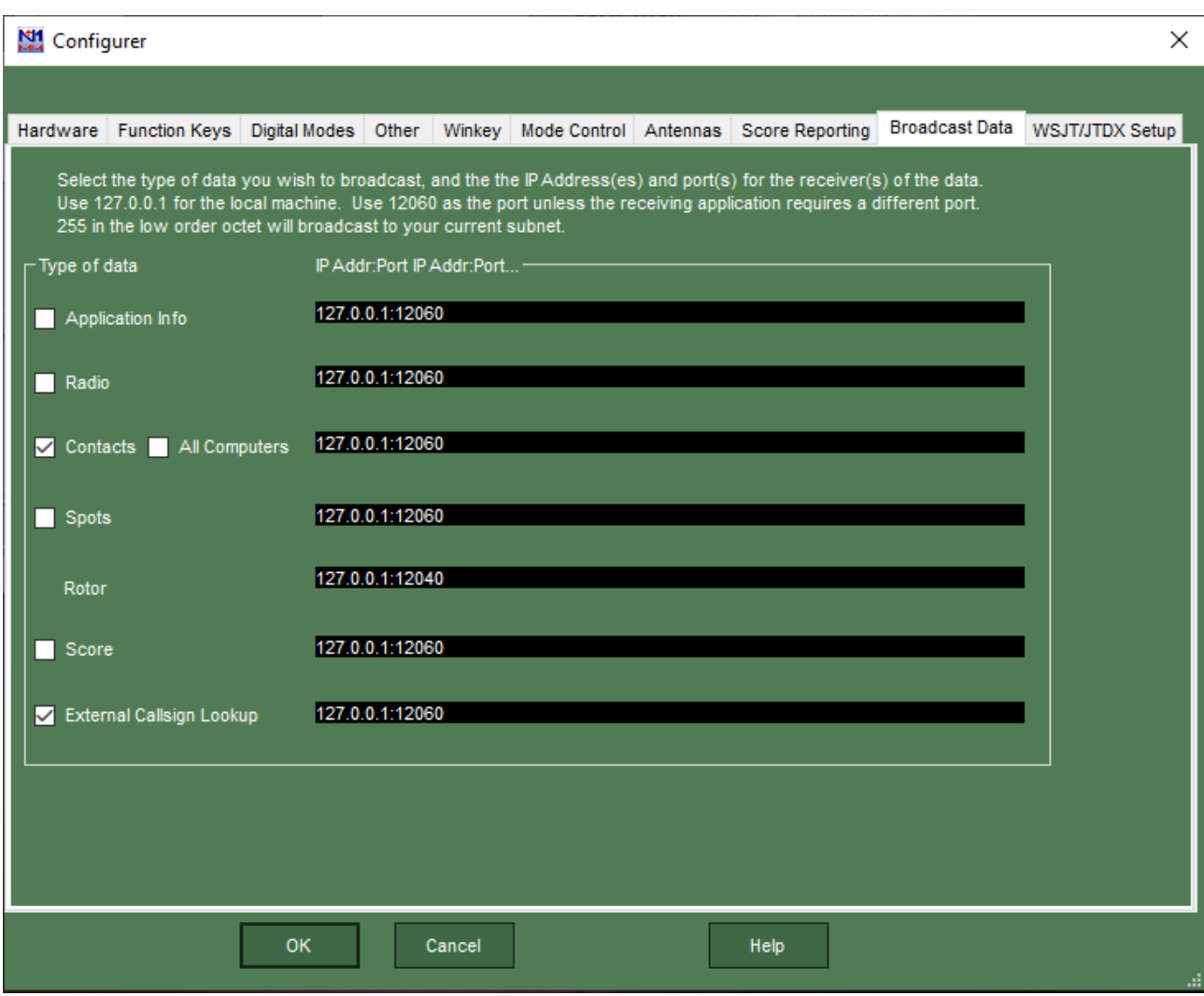

ここで「連絡先」にフラグを設定し、「OK」をクリックします。

CAT の構成。

このオプションを実行するには 2 つの方法があります。NewLogOSH と N1MM は、使用 するインターフェイスの種類によって異なります。

オプション 1: 2 つ以上のデータ通信 CAT をサポートするすべてのインターフェイスの例 (Micro Keyer 2/3)

写真からわかるように、使用するソフトウェアに応じて、RTX からディストリビューショ ンまでの 2 つのデータ通信ポートがあります。例 (COM10 RTX1、COM11 RTX1) これは、 同じ RTX が 2 つの異なるロガーに接続され、各機能を自律的に管理することを意味しま す。この場合、COM10 は NewLogOSH 用に構成され、COM11 は N1mm 用に構成されま す。バンドまたはモードの変更操作が行われるたびに、 2 つのロガーは誤差の余地なく 相互に追従します。

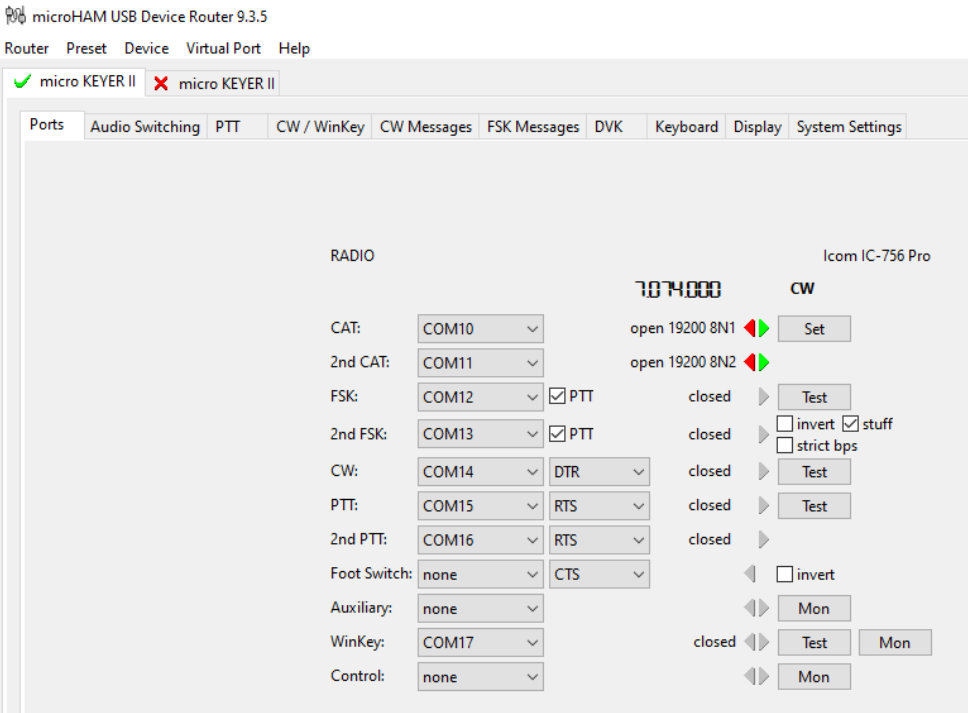

オプション 2 (このオプションは、1 つの通信ポートまたは単純なホーム インターフェイ スのみを使用するユーザーに使用されます) このオプションを使用すると、n1mm で通信 ポートを構成するだけで十分です。これを行うと、2 つのロガーが開始されると、N1mm が管理します。 NewLogOSH は、ステーションに送信されるデータに関するログです。

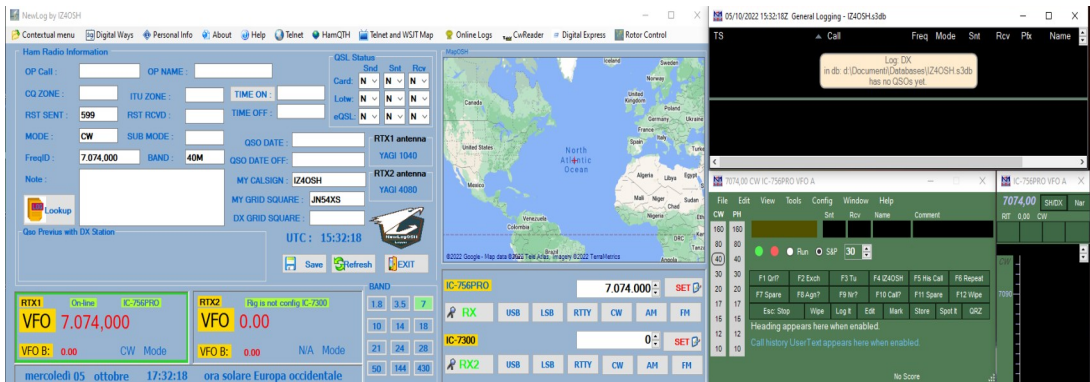

### 構成オプション 1 を使用した下の図

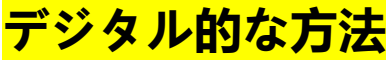

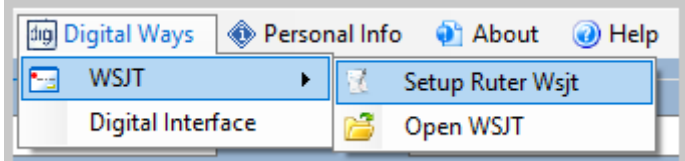

ここで、デジタル モード FT8 FT4 を設定することができます。その方法を見てみましょ う: Setup Ruter Wsjt 項目をクリックすると、パネルが開きますので、正しく入力する必要 があります。

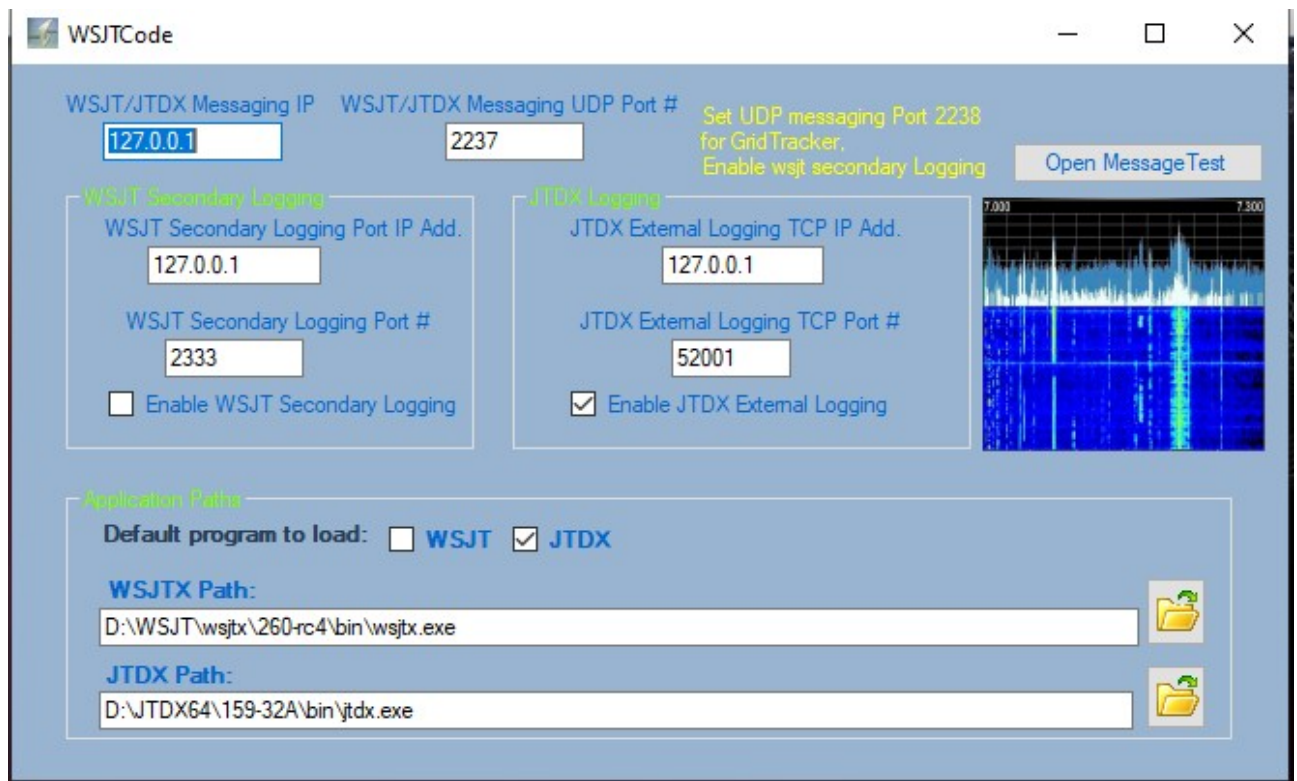

写真からわかるように、これは WSJT または JTDX を実行できる正しい構成です。

設定操作を実行する場合、これらの設定はレジストリ ファイルに記録する必要があるた め、必ず NewLogOSH を再起動してください。

## **WSJT 側の設定**

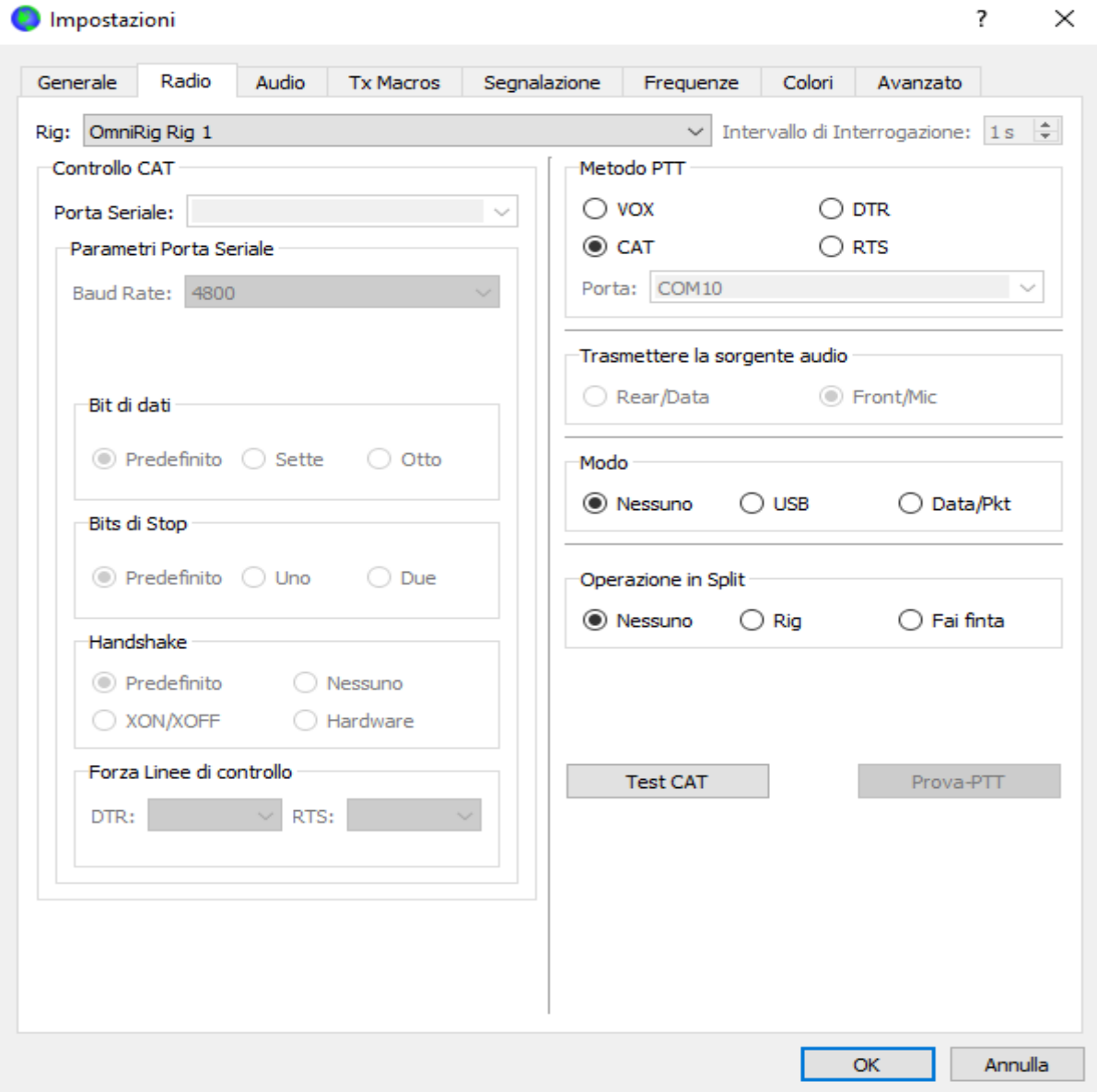

写真に示すように、どの Omni-Rig チャネルが RTX1 または 2 に設定されているかに 従って無線を設定する必要があります。

### Impostazioni

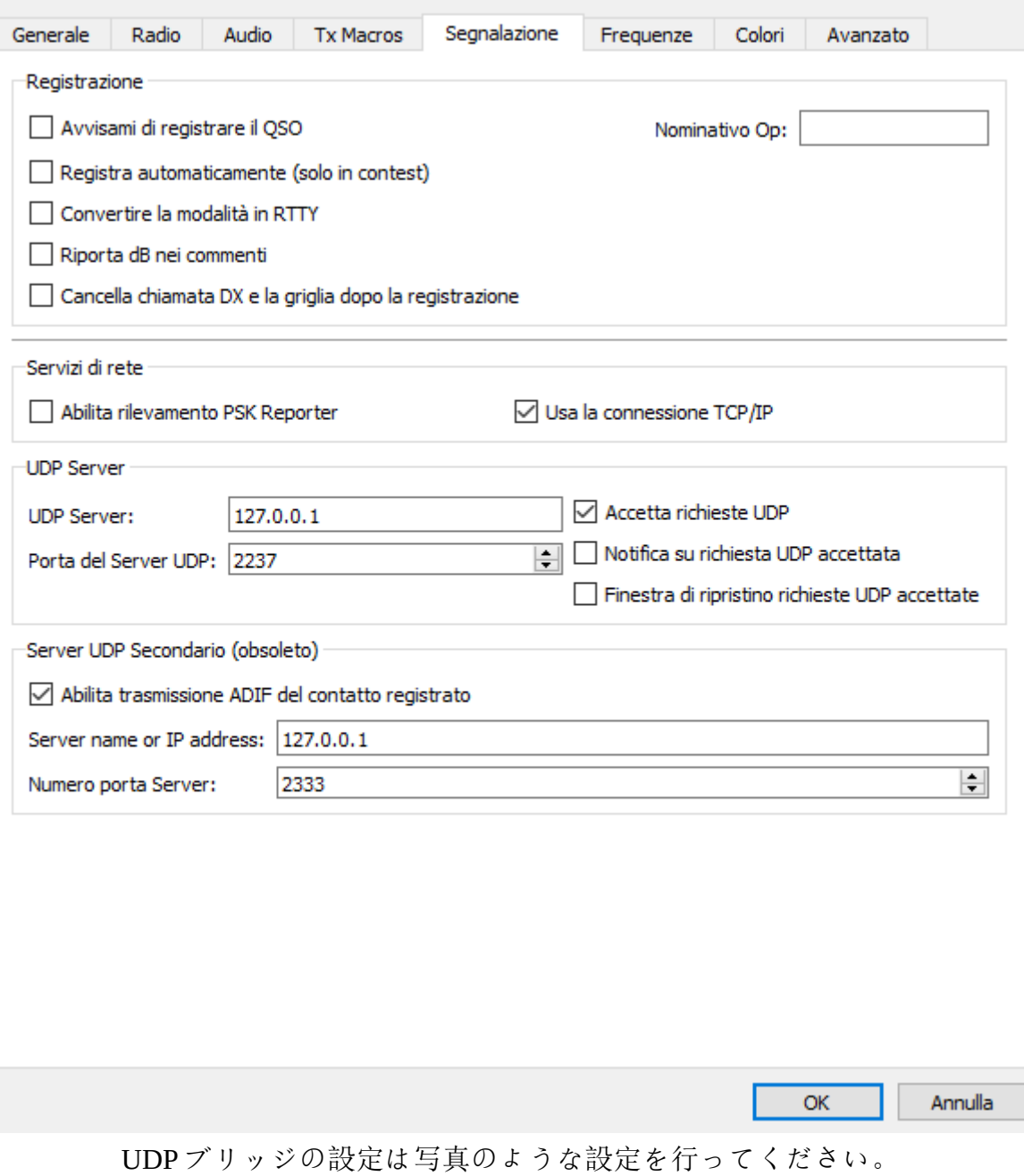

 $\overline{?}$ 

 $\times$ 

同じ設定を JTDX でも実行する必要があります

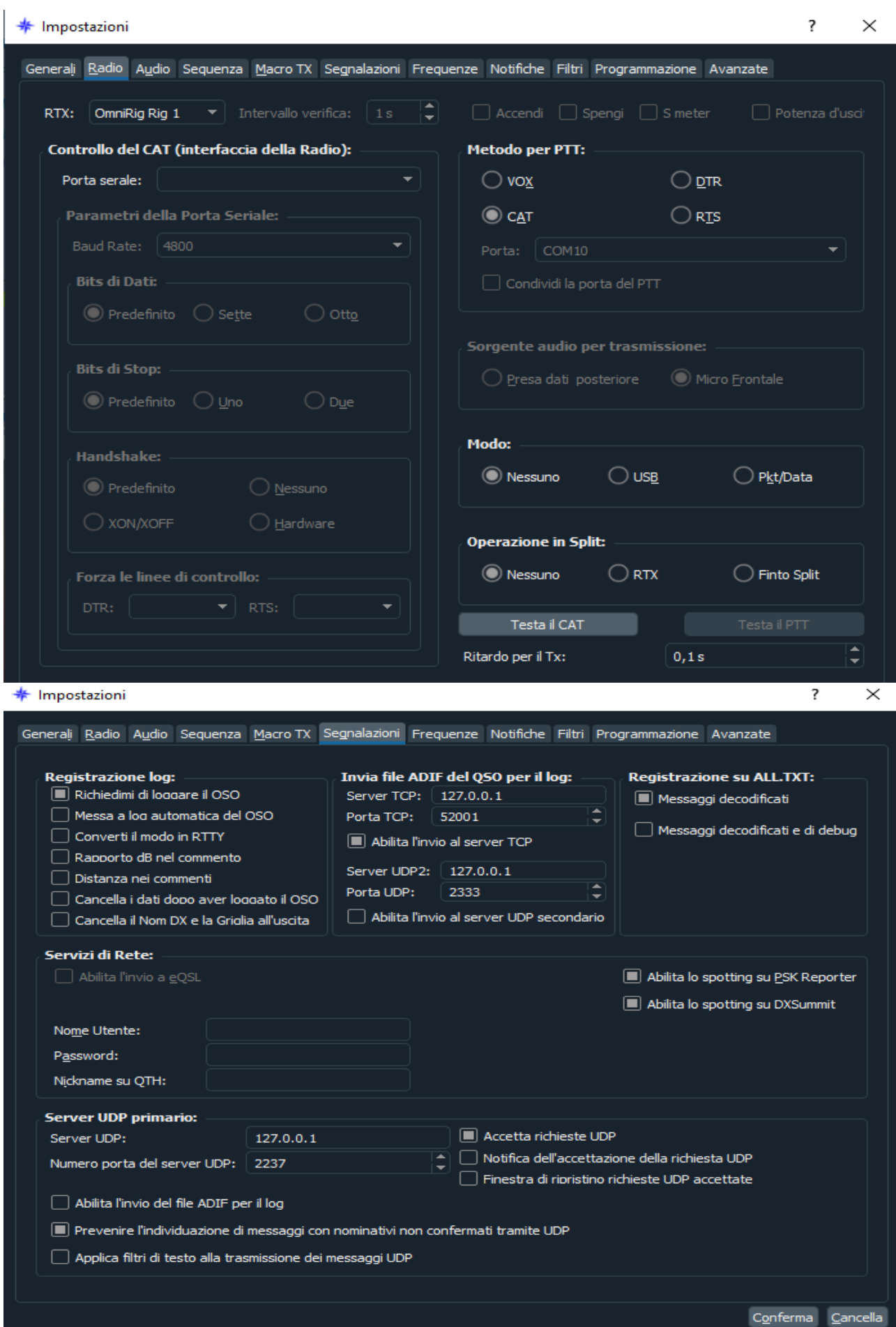

これらのセットアップ操作を実行した後、WSJT または JTDX を閉じ、NewLogOSH を再 起動すると、この時点で、WSJT Decoder List ウィンドウが表示されることがわかります。

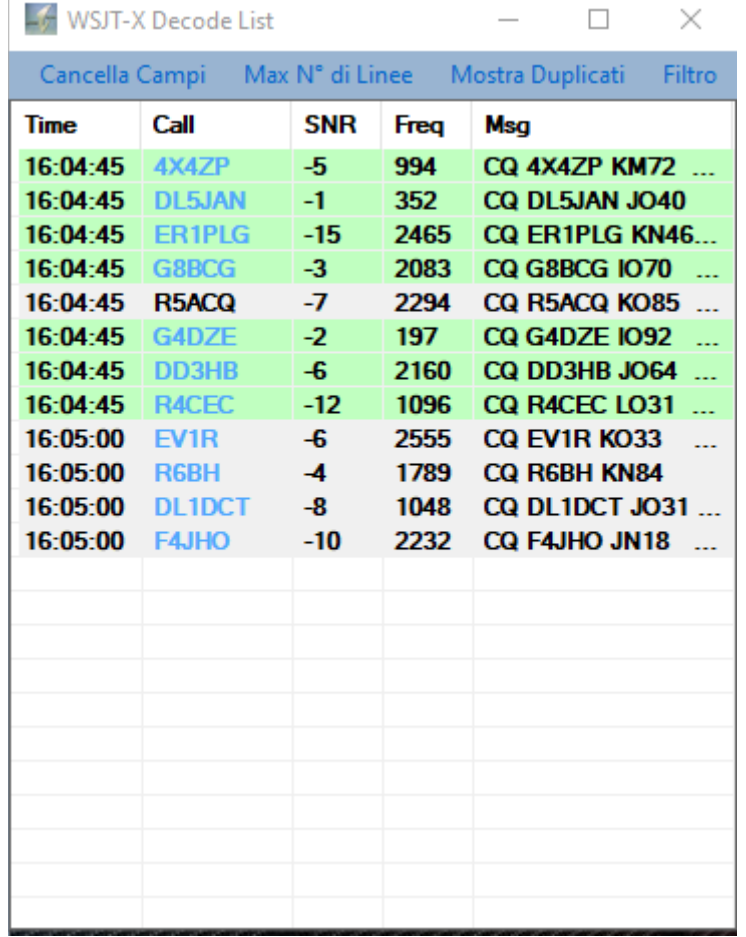

接続したいコールサインをクリックすると、JTDX または WSJT スペクトル上のカーソル が、周波数リストに表示されるオーディオ通過帯域部分に位置します。

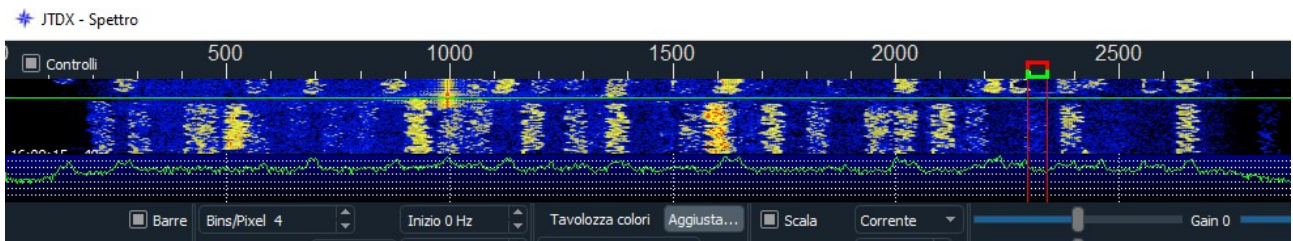

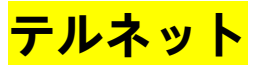

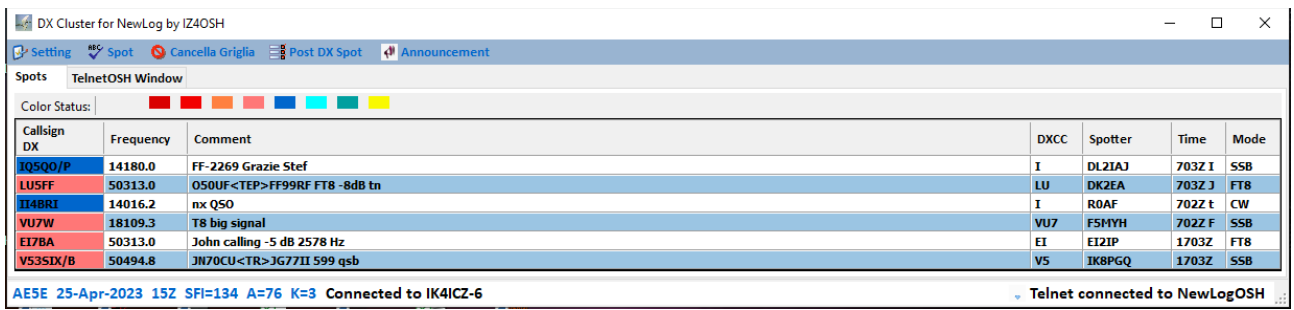

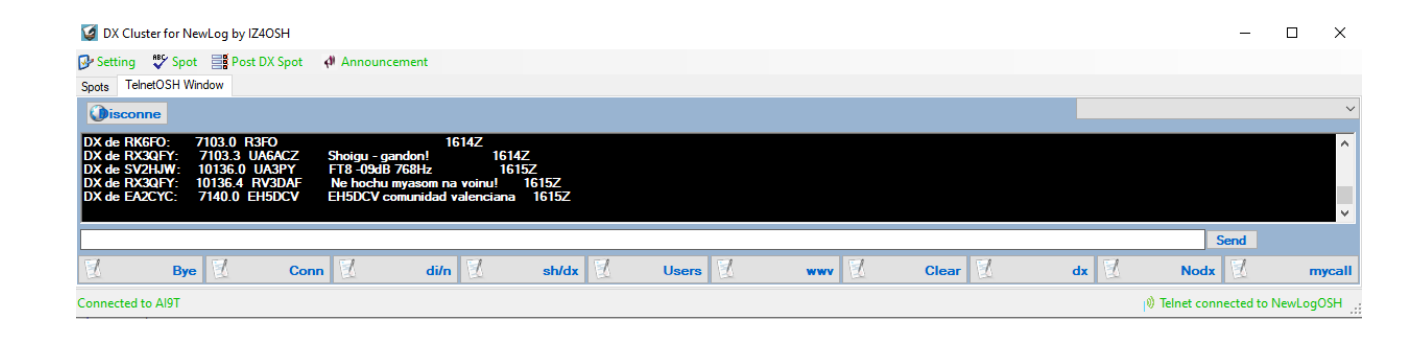

### Telnet が稼働中になると、DX ステーションが配置されている正確なスポットを示す地図 が表示されます。

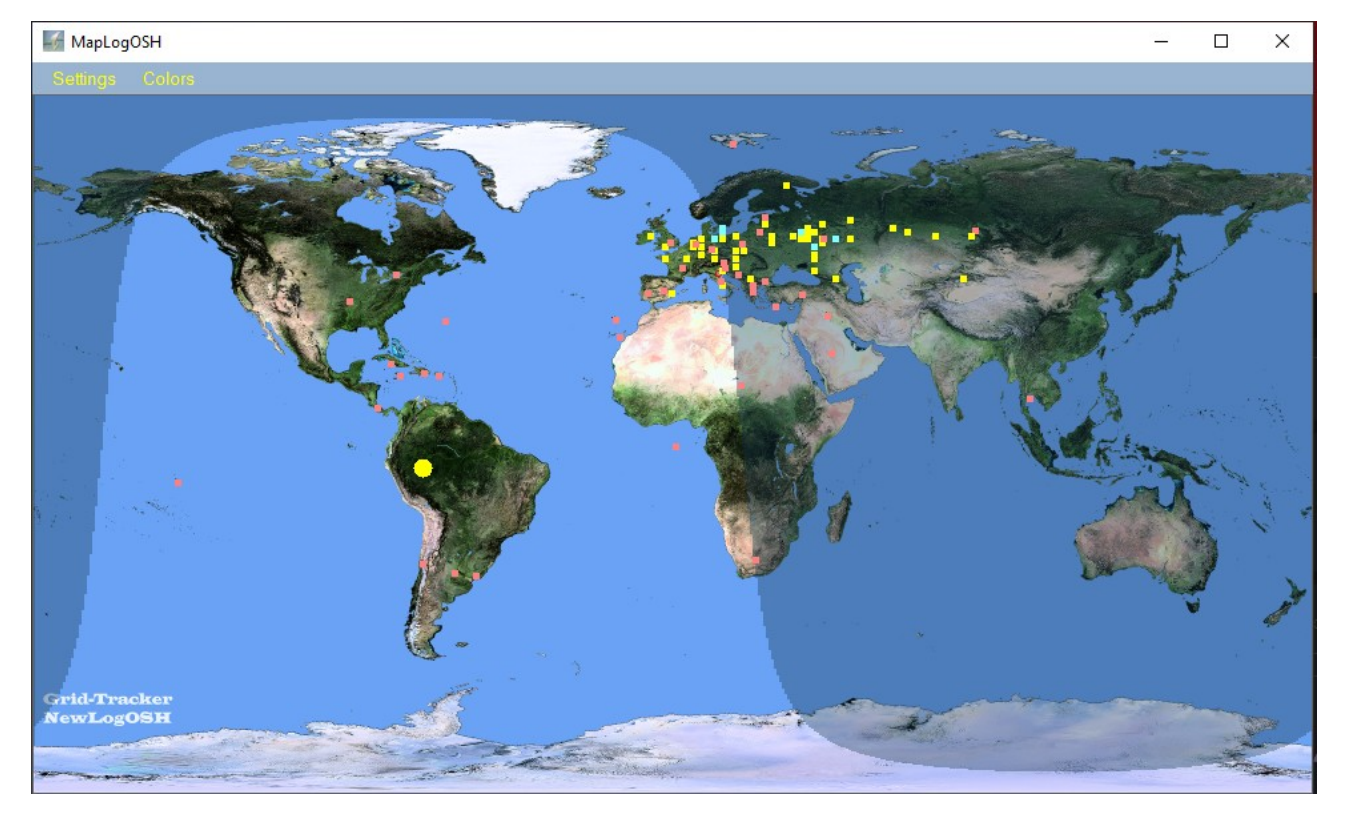

赤い点は Telnet から到着するデータ、黄色の点は WSJT または JTDX から到着するデー タ、青い点はロガー内にすでに存在するステーション (現在いるバンドの二重ステーショ ン) です。

マップの [カラー] メニューから、ポイントの色をカスタマイズできます。 [設定] メ ニューから、赤道線、日時計などの他の機能を有効にすることができます。

## **ハム QTH**

トップメニューの「HamQTH」をクリックすると、Web サイトに直接アクセスでき、ログ イン後、興味のある放送局を調査することができます。

## **Telnet と WSJTMap**

閉じたときにマップが開きます。

注意: マップまたは他のウィンドウの位置を記憶するには、フォームを配置した後、右上 隅の [X] をクリックしてウィンドウを閉じます。この方法で位置が記憶され、その後同じ ウィンドウを再起動すると、そのウィンドウが開きます。記憶された位置。 (これは、W SJT デコーダー リストと構成ウィンドウを除くすべてのプロジェクト ウィンドウに適用 されます)。

## **オンラインログ**

オンラインログは Lotw,Eqsl を意味します。どのような構成を実行する必要があるかを見 てみましょう。

### LoTw

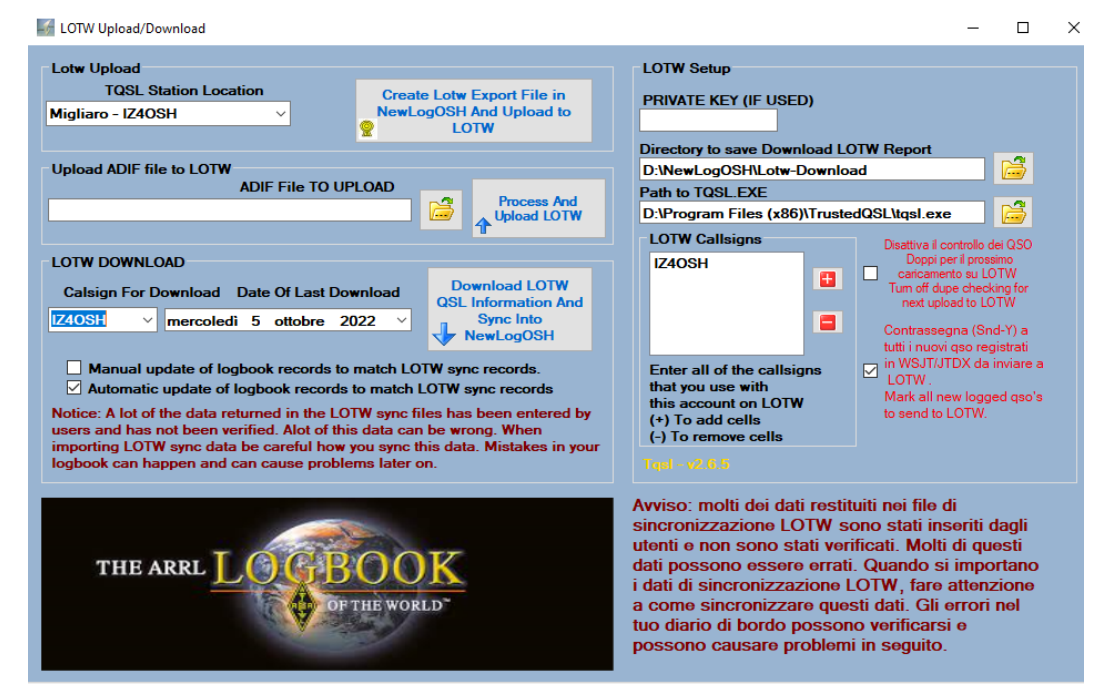

Lotw ウィンドウを初めて開くときは、次の 3 つのことを行う必要があります。

1 NewLogOSH がインストールされたディレクトリ内にある LotW ダウンロード ディレク トリを選択します。LotW レポートはその場所に保存されます。これは、グリッド cqzone ituzone などの問題がある場合に入力レコードを表示できるようにするために使用されま す。

2 TQSL.exe がインストールされているディレクトリを選択します (レコードを Lotw に送 信すると、これらのレコードは ARRL Lotw によって送信された独自の証明書によって署 名されます。証明書がないとレコードを送信できません)。

3 Lotw Callsigns に自分のコールサインを表示します

注意: NewLogOSH は ARRL によって認識されたロガーです

Web アドレスを参照してください: <https://lotw.arrl.org/lotw-help/submitloggingapp/>

データ送信機能:

ログに 1 つ以上の QSO を記録すると、レコード送信フラグが自動的に入力されることが わかります。この時点でレコードを送信するには、Lotw アップロード/ダウンロードを開 き、NewLogOSH で Lotw エクスポート ファイルの作成をクリックし、Lotw にアップ ロードします。アクティブなフラグを持つすべてのレコードが送信され、送信日がログに 表示されます。

レコードをダウンロードして、ログ内のレコードと同期するには、次の手順に従います。 日付を選択し、[たくさんの QSL 情報をダウンロードして NewLogOSH に同期] をクリッ クします。

この時点で、レコードがダウンロードされて同期されるまで待ちます。同期時間は、ダウ ンロードするレコードの数によって異なります。この操作が終了すると、フォームを閉じ ることができるようになります。

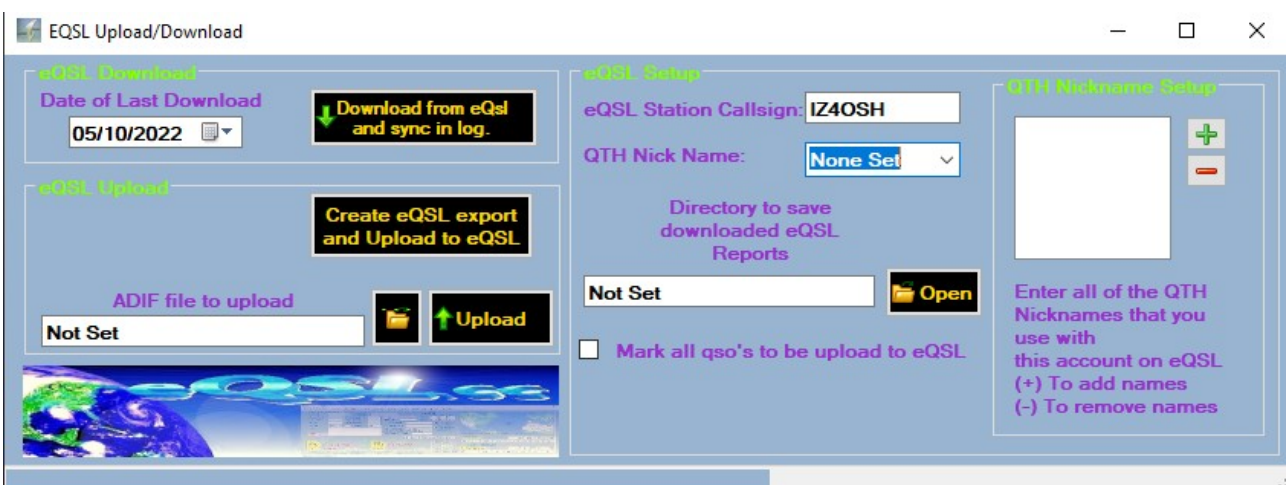

**EQSL**

MyInformation フォームのデータが正しく入力されている場合、1 つ以上の QSO を登録し た後、EQSL アップロード/ダウンロードを開き、eQSL エクスポートの作成と eQSL への アップロードをクリックすると、この時点で登録されているすべてのレコードが eQSL に 送信されます。注意: インポートするときは、

他のロガーからのレコード プログラムは、連絡先のエクスポートにフラグを追加するか どうかを尋ねます。以前にインポートされた連絡先がすでに EQSL に送信されている場 合は、フラグに「いいえ」を指定する必要があります。EQSL は、レコードを複製する試 みを拒否します。したがって、レコードがデータベースに存在するため、エラー警告が表 示されます。

利用可能なレコードをダウンロードするには [eQSL からダウンロードしてログを同期] を クリックします。この時点で、同期に使用できるすべてのレコードがダウンロードされま す。同期が完了するまで待ちます。これが完了したら、フォームを閉じることができます。

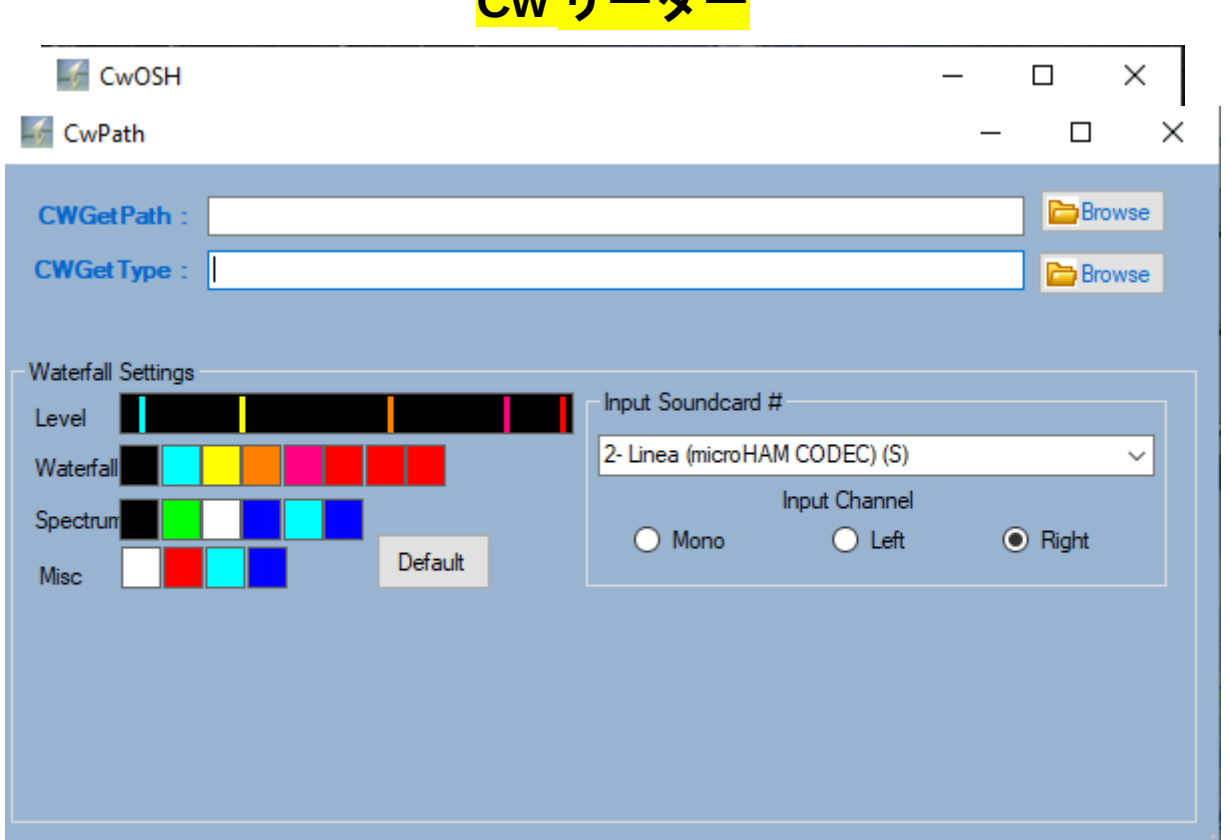

**Cw リーダー**

このオプションを機能させるには、2 つの外部プログラム (CwGet と CWType) をインス トールする必要があります。

### CwPath パネルでパスを設定した後、入力オーディオ (入力サウンドカード) を選択します。 この時点で、CwPath と CwOSH を閉じ、CWReader メイン パネルをクリックしてプロセ スを再開します。

### 再起動すると、このような状況が表示されます。

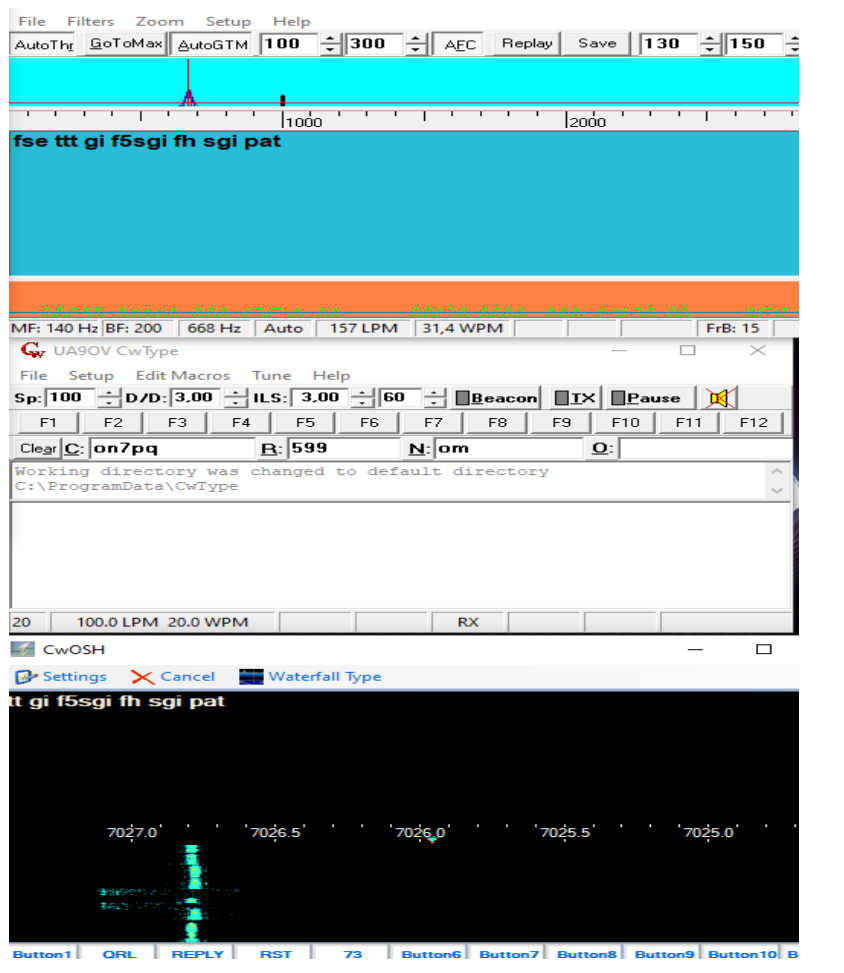

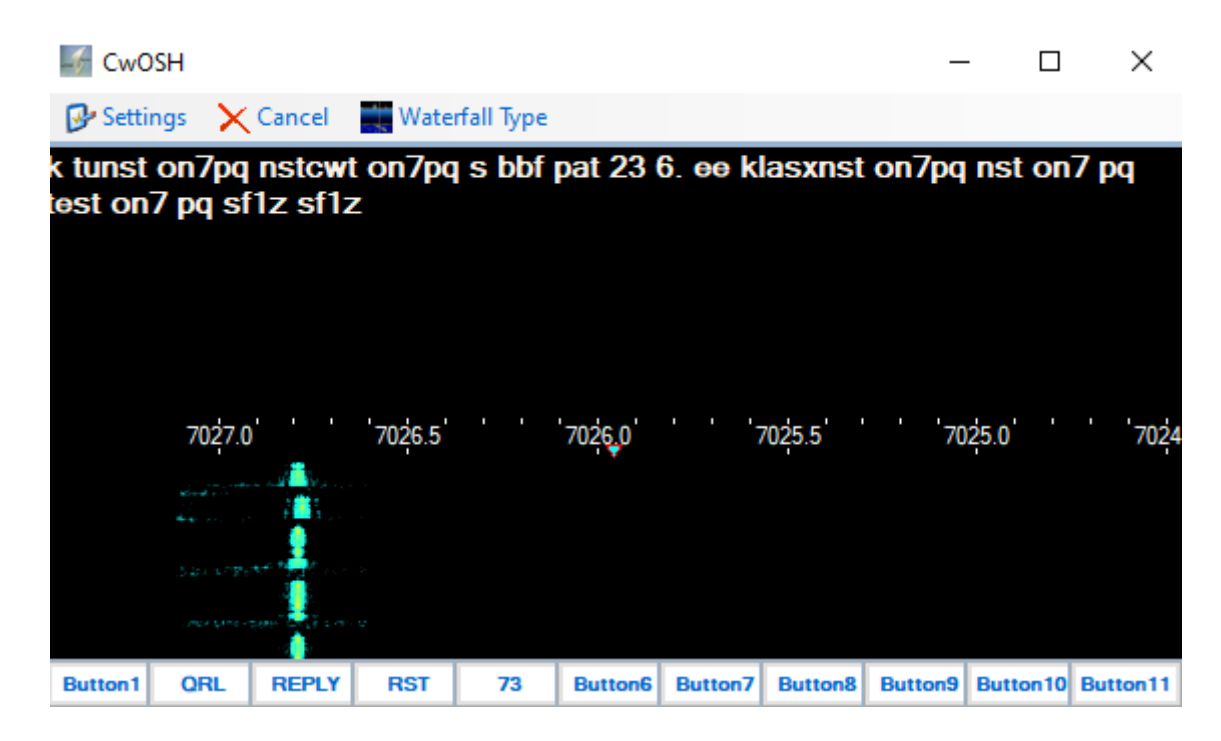

このプログラムは Cw を古典的なパレットなどに置き換えるものではありませんが、多く のギャップを埋める必要がある人々が電信士の世界を理解するのに役立ちます。コンテス トの運営や dx 局との QSO では、初心者が点と点が何であるかを理解するのに役立ちま す。

## **デジタルエクスプレス**

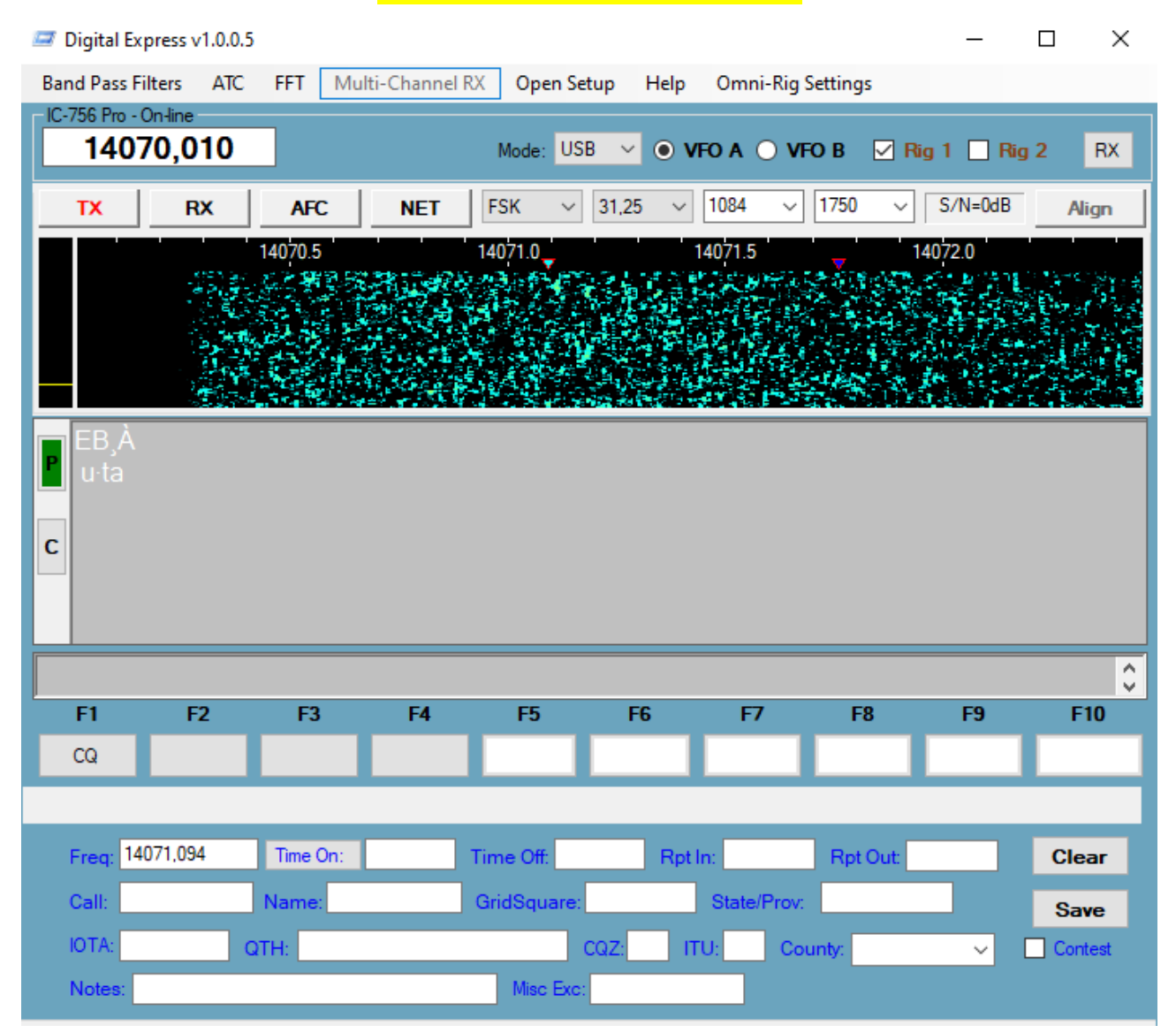

Digital Express は、MMVARI PSK31 およびその他のデジタル モードの機能を実装するプ ログラムです。コンテスト運営のための独立したデータベースが含まれています。内部に は、その操作と実行される設定についての広範な説明が記載されています。マクロは、ボ タンを右クリックすると開くパネルからプログラムされます。

### Digital Express Button Editor

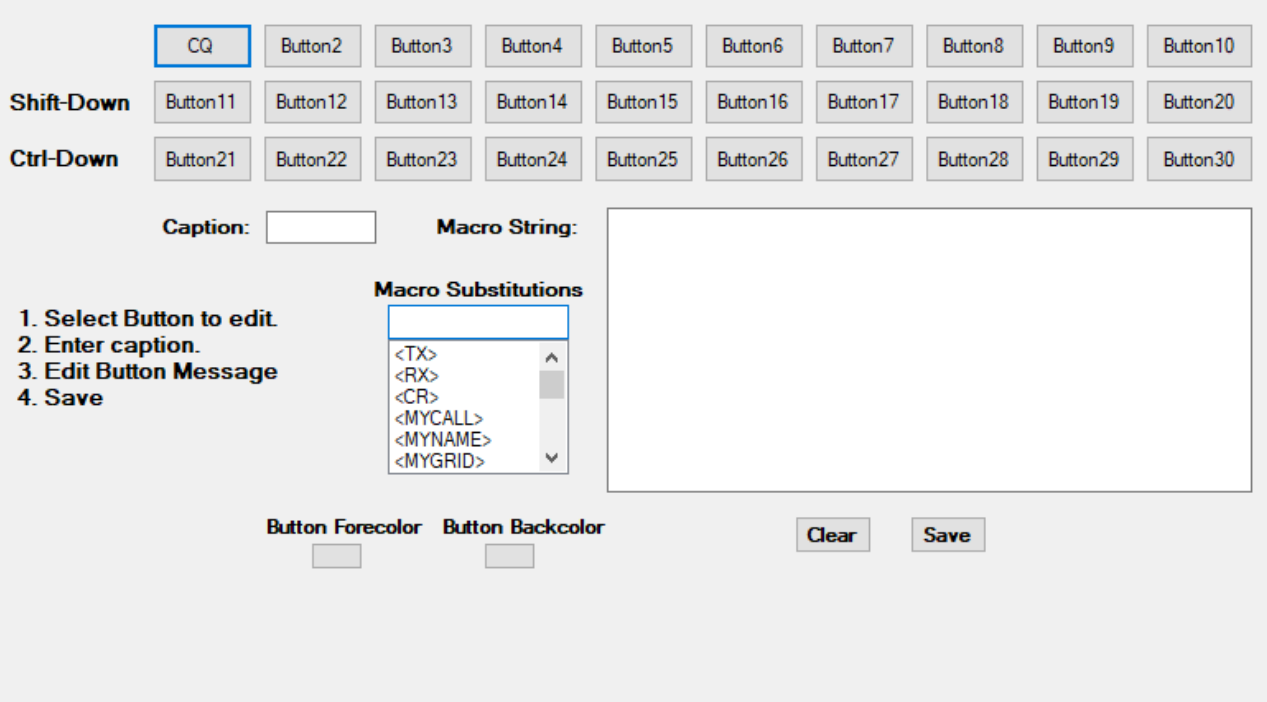

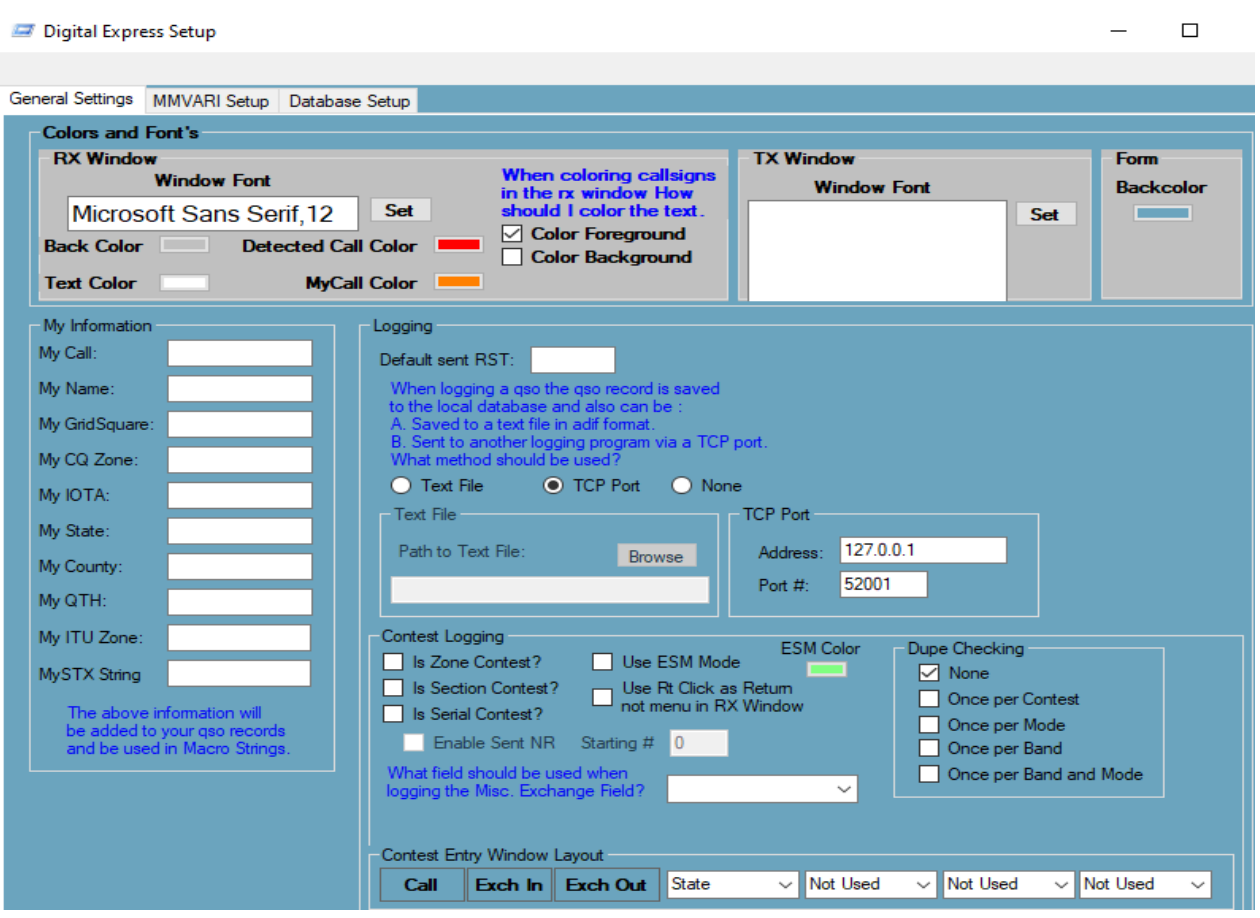

 $\Box$  $\times$  $\equiv$ 

#### Digital Express Setup

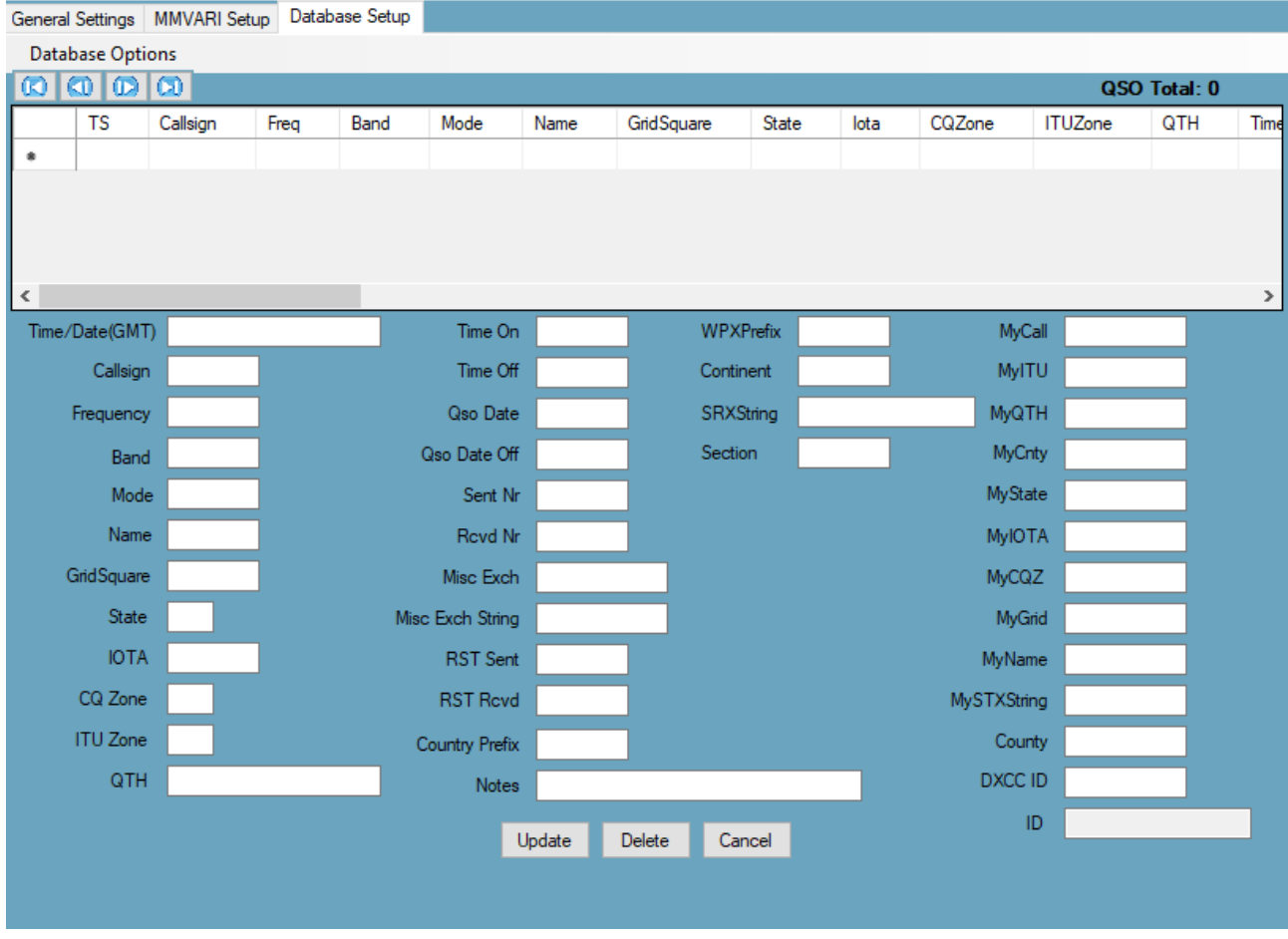

Digital Express は高品質のプログラムなので、その機能をよく知る必要があります。その ためには、すべての機能を使用してテストする必要があります。ベータ テスターは熱心 で、RTTY コンテストのいくつかのセッションでテストされており、すべてのプロセスが 正しく動作しています。私はアドバイスします。

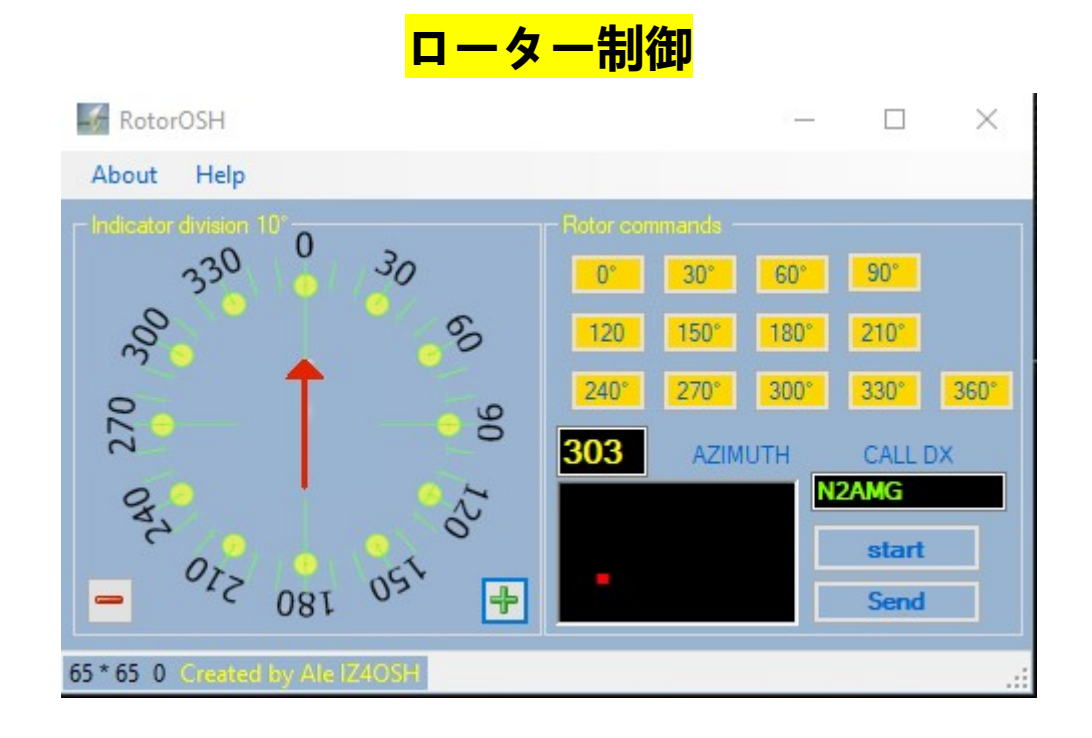

ローター コントロールは、ローターのコントロール ボックスに接続されたコントロール インターフェイスを通じてアンテナを回転できるようにするコントロールです。このセッ トアップは Yaesu G1000DXC では機能しますが、テストする機会がなかった他のロー ターでも機能します。このセットアップが機能するには、次のコンポーネントが必要です。

1 FUNBOX WINROTOR PLUS インターフェースおよび制御ソフトウェア。

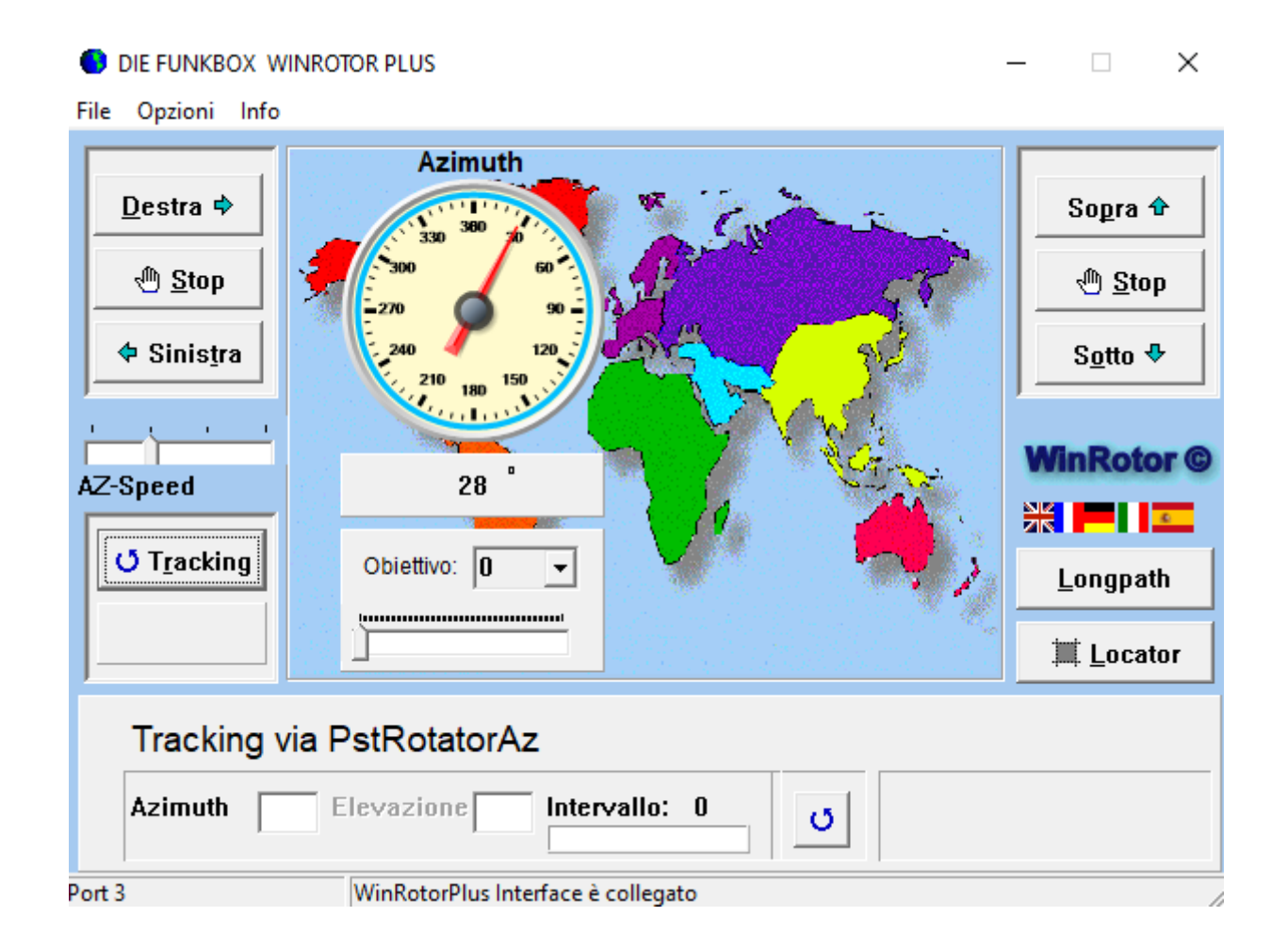

オプションメニューでトラッキングモードを選択します

次に、PstRotatorAZ を選択します

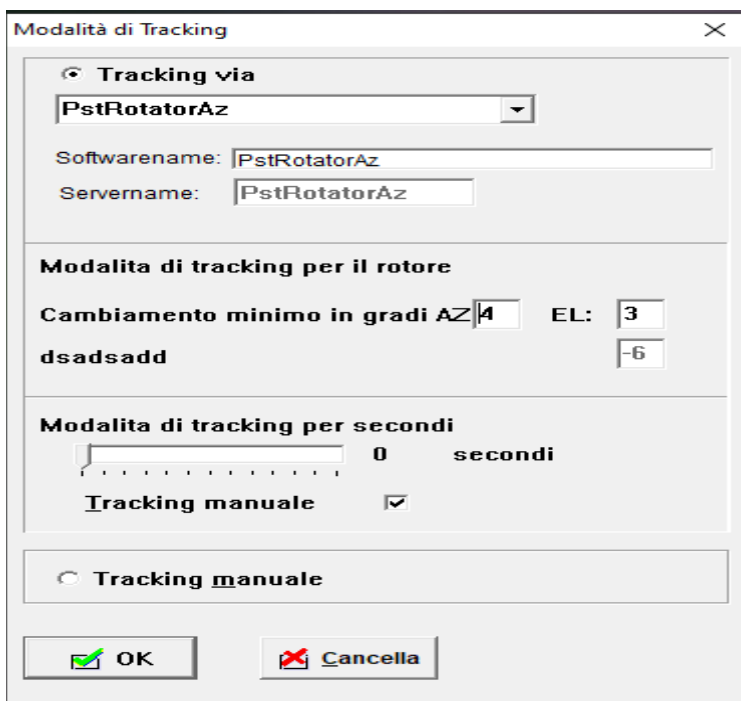

### PstRotatorAZ 構成

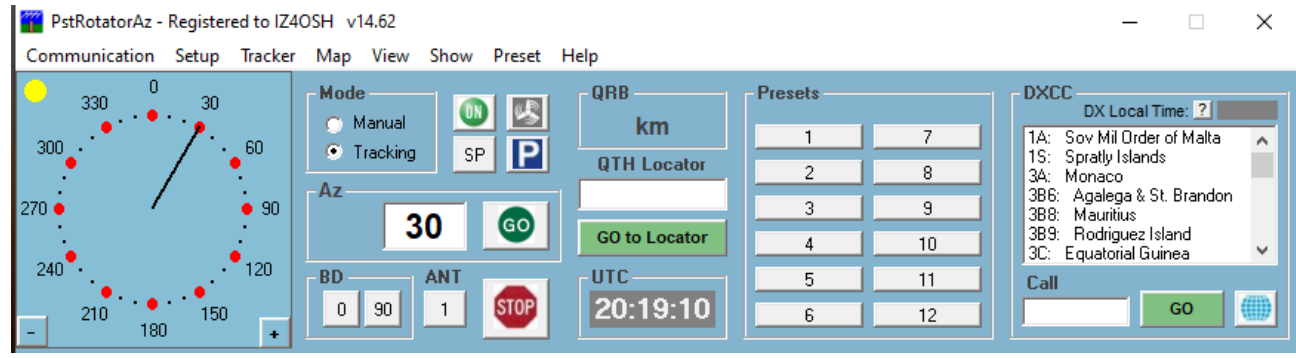

セットアップを開き、Trackers Setup に移動して DXLOG.Net を選択します。

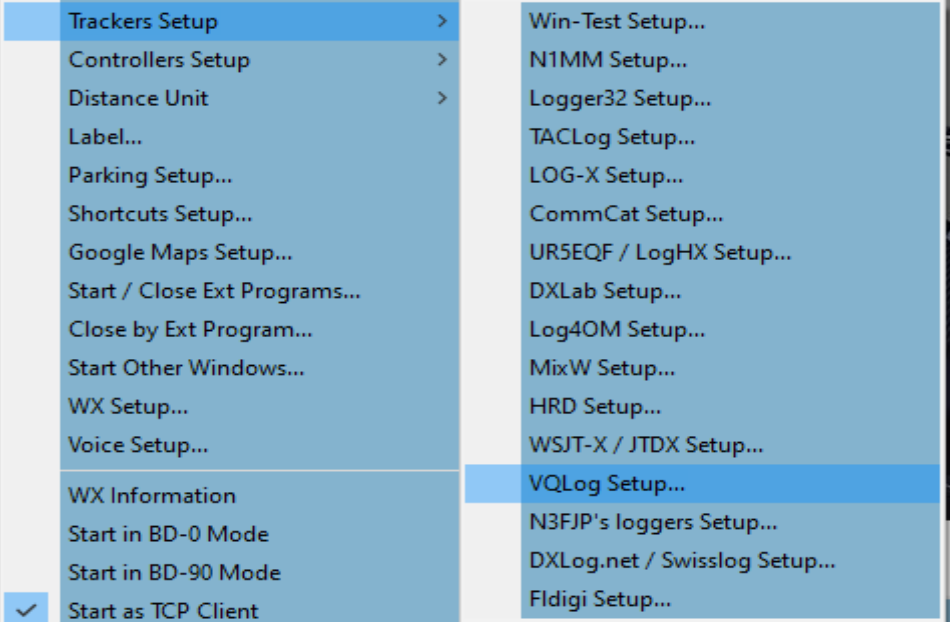

次のようなウィンドウが開きます。

次に、 Azimuth 項目に Flag を設定し、保存して閉じるをクリックします。

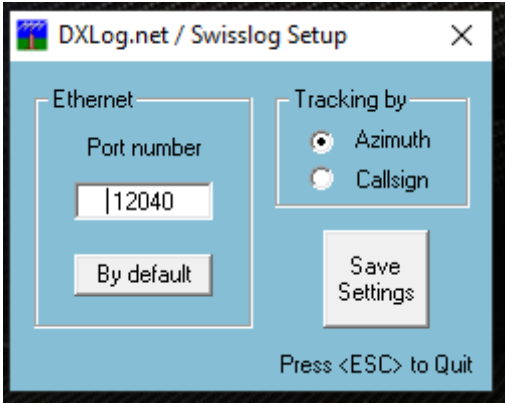

TCP クライアント用のプログラムを準備します。うまくいけば、PsTRotator と WinRotor P LUS が相互に通信します。この時点で、Rotor Control を開き、NewLogOSH メイン パネ ルに呼び出し Call を書き込みます。

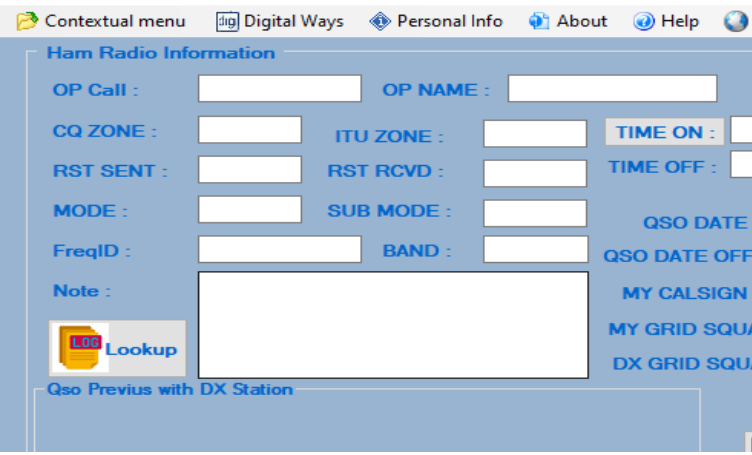

続いて LooKup をクリックすると、方位角ボックスに入力することで緯度と経度のデータ がローター コントロールに送信され、スタート ボタンをクリックするとデータが 2 つ のコントローラーに送信され、アンテナは方向の方向に位置決めされます。方位角ボック ス。

右側のステーションの緯度と経度のコントロールは、グリッドの中心を目指した位置を読 み取り、右側のステーションの実際の位置に基づいて LooKup をクリックすると、度がラ ジアンで修正されます。精度は非常に高いです。

# **QRZ.COM XML** アップロー ド

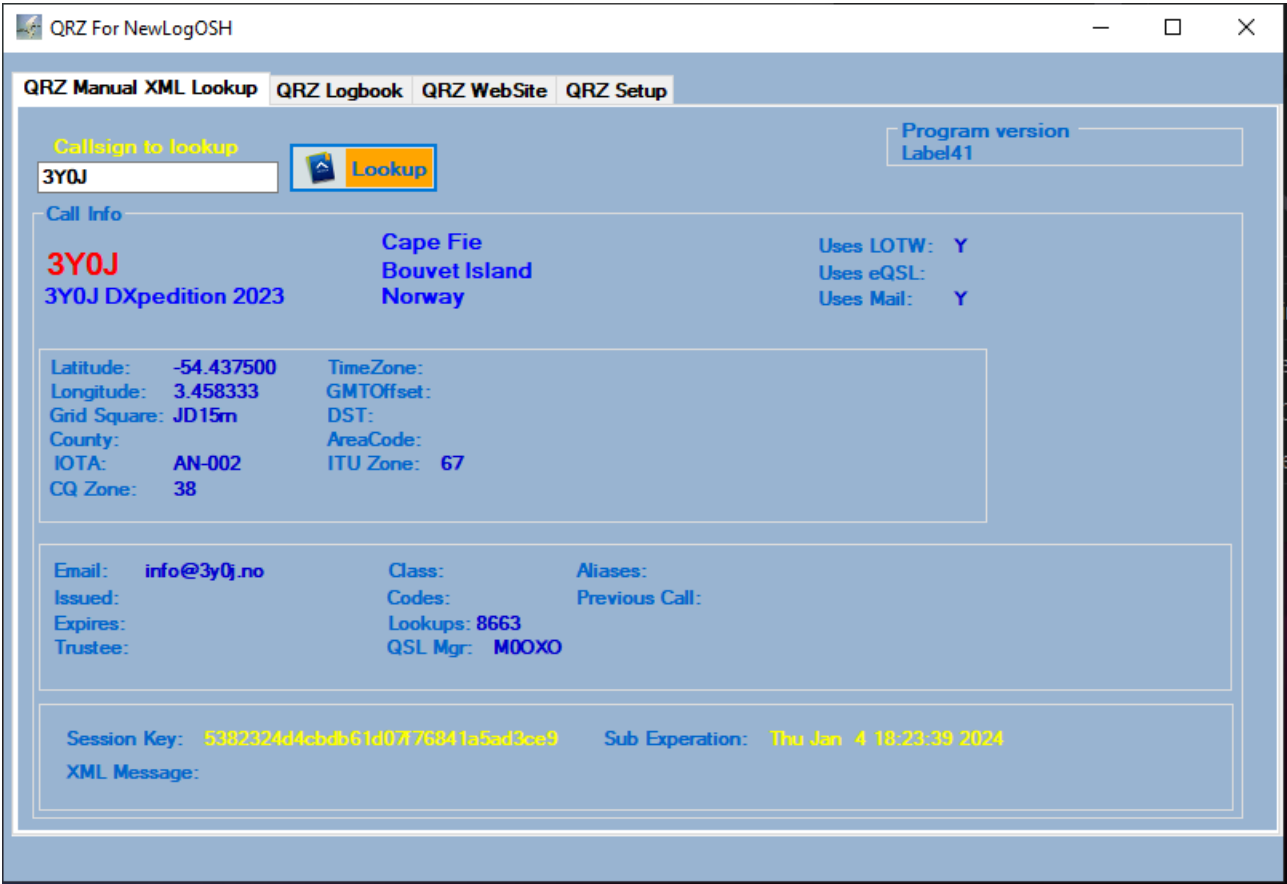

このサービスには **QRZ** サブスクリプション **(XML** ルックアップ以上**)** が必要です QRZ ログは、QRZ ログ データベースへの 2 種類のアップロードをサポートしています。 1 つは、複数の qso ADIF レコード (最大 1000 レコード) を含む adif ファイルをアップ ロードすることです。

他の QSO は、QSO がロガーに記録されるとすぐにアップロードされます。 このインターフェイスを介した QSOS の削除または回復はサポートされていません。 レジストリ名、ID、キーは必須であり、qrz から入手できます。

各ログブックの設定ウィンドウにあるログブック。 現在使用しているログブックを [セットアップ] ウィンドウに追加する必要があります。

# QRZ 設定

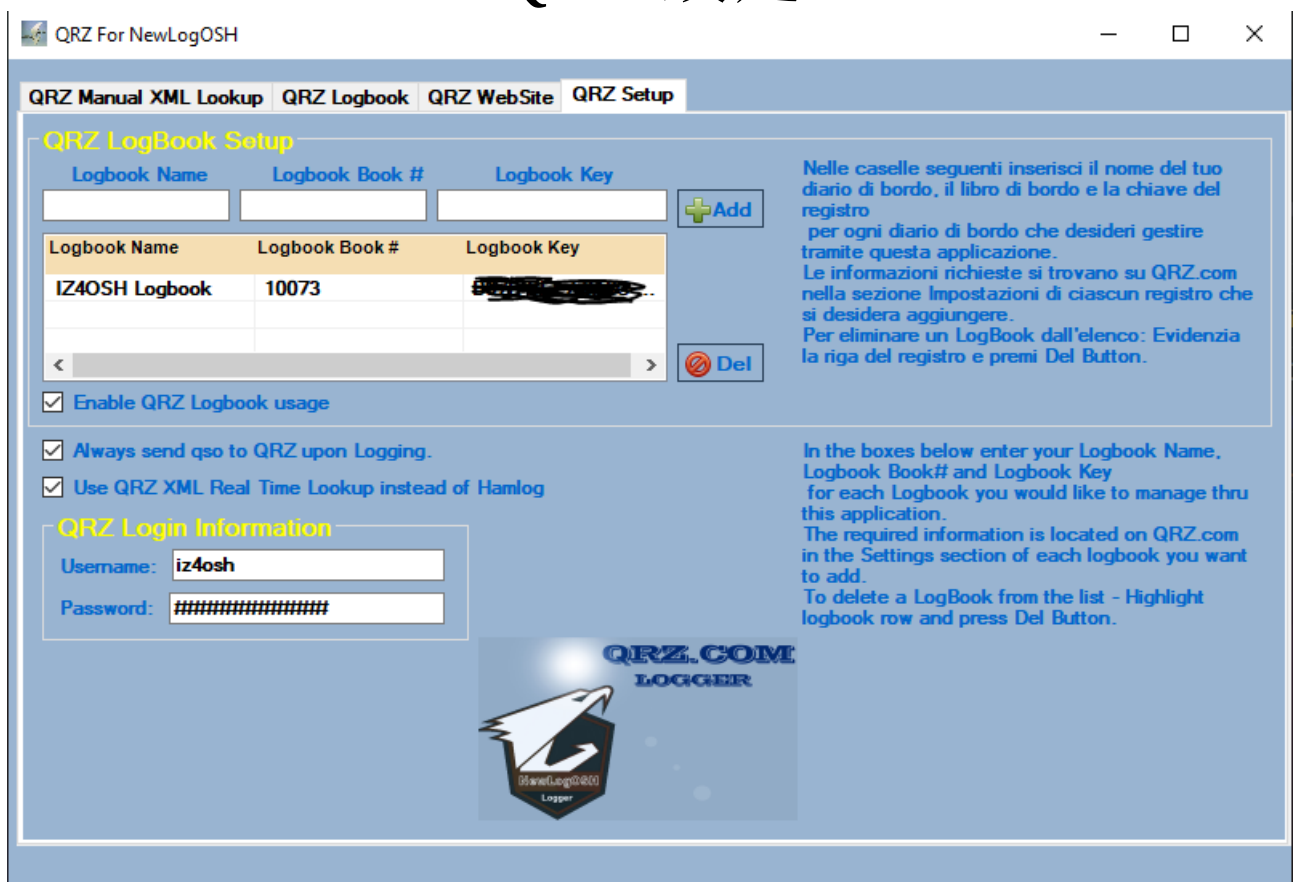

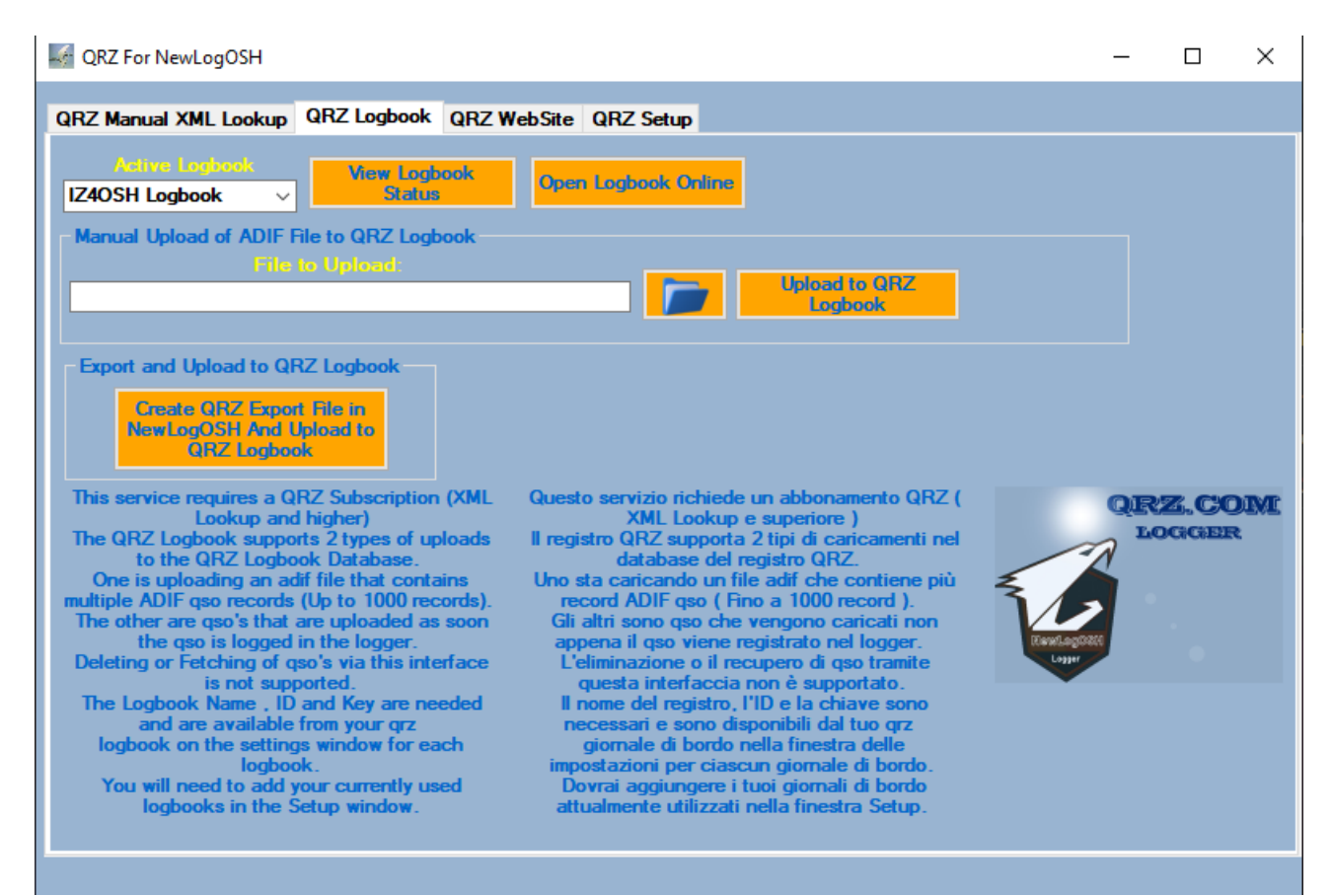

1: ブラウザを開いてログインします ( www.qrz.com) 2: (QRZ LOGBOOK) をクリックしてオンライン ログ設定にアクセスします。資格情報で ログインするとすぐにホームに表示されます。 3: 見つかったボタンをクリックします (QRZ LOGBOOK)

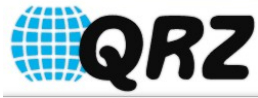

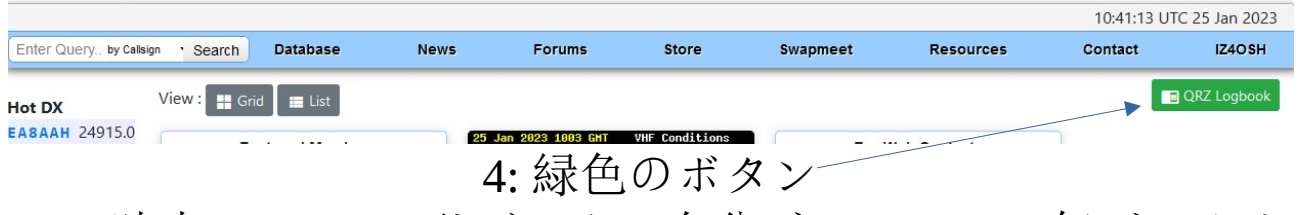

この時点で、qrz ログブックに自分がいることに気づきます。

5:(設定)と書かれている場所をクリックします

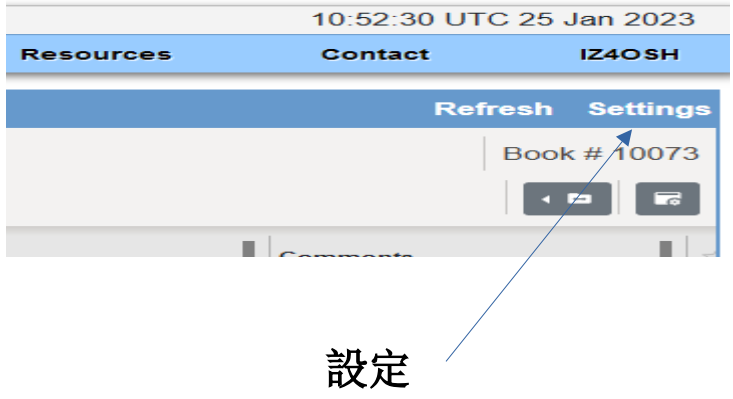

### **6: LogBook Info** および **QRZ LogBook API** 設定ページが表示され ます。 **7: NewLogOSH** を開き、トップ メニュー **(**オンライン ログ**)** から **(QRZ)** をクリックします。 **qrz** フォームを開き、設定に移動します **([QRZ** セットアップ**]** をク

リックします**)**。

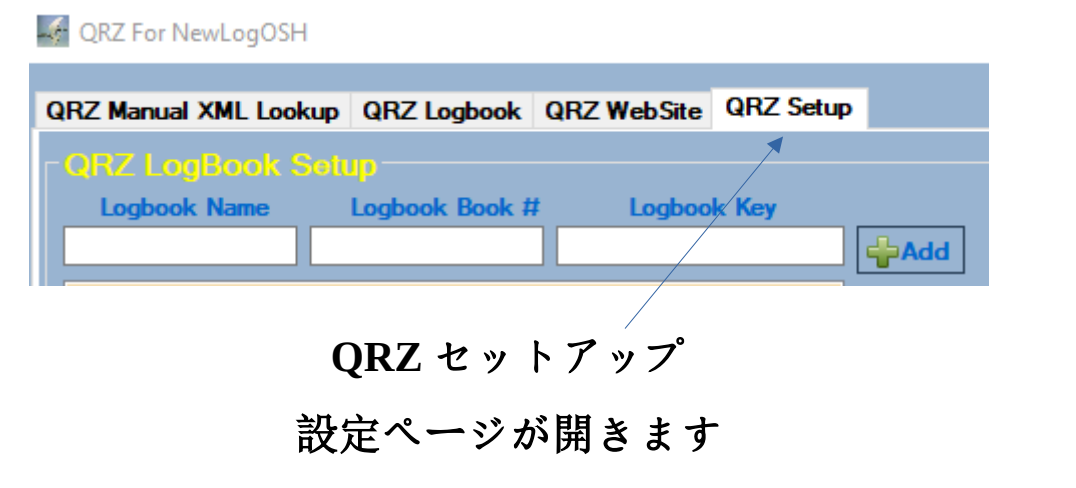

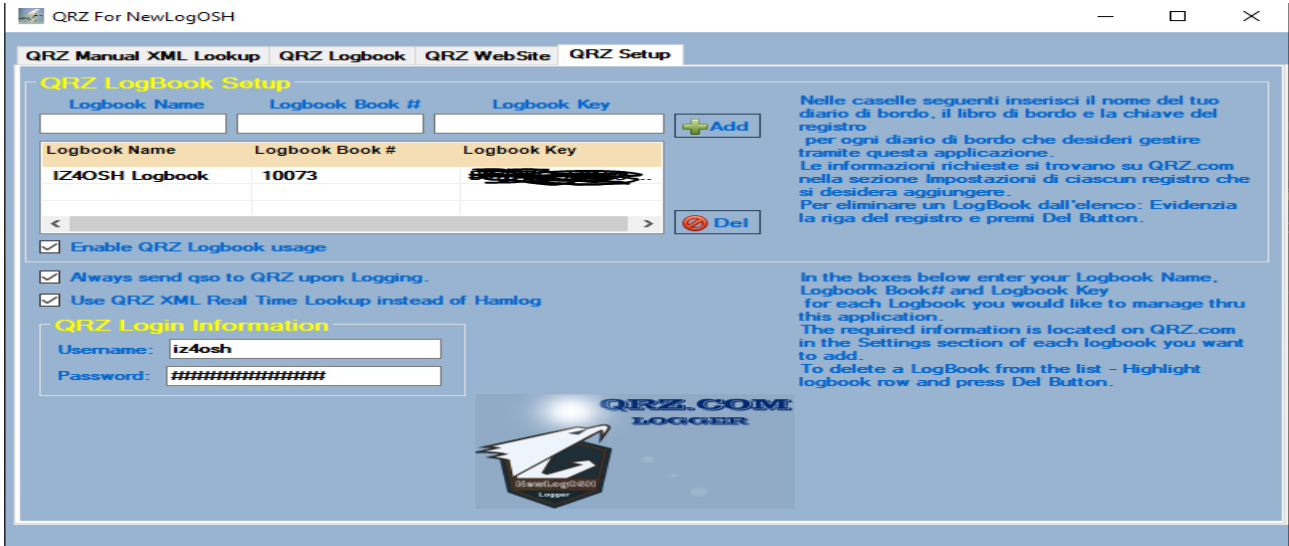

下のボックスにログブックの名前、ログブック、レジストリ キー を入力します。

**1:** ログブック **=** ログブック名 **2:** ログブック **=** ログブックブック **3:** キー **= LogBook** キー

次に、このデータの挿入に進みます。これを行うには、前に開いた **qrz** 設定ページで見つけた情報をコピーして貼り付けます。

### **1: LogBook** 情報で見つかった **Logbook** の名前をコピーします。

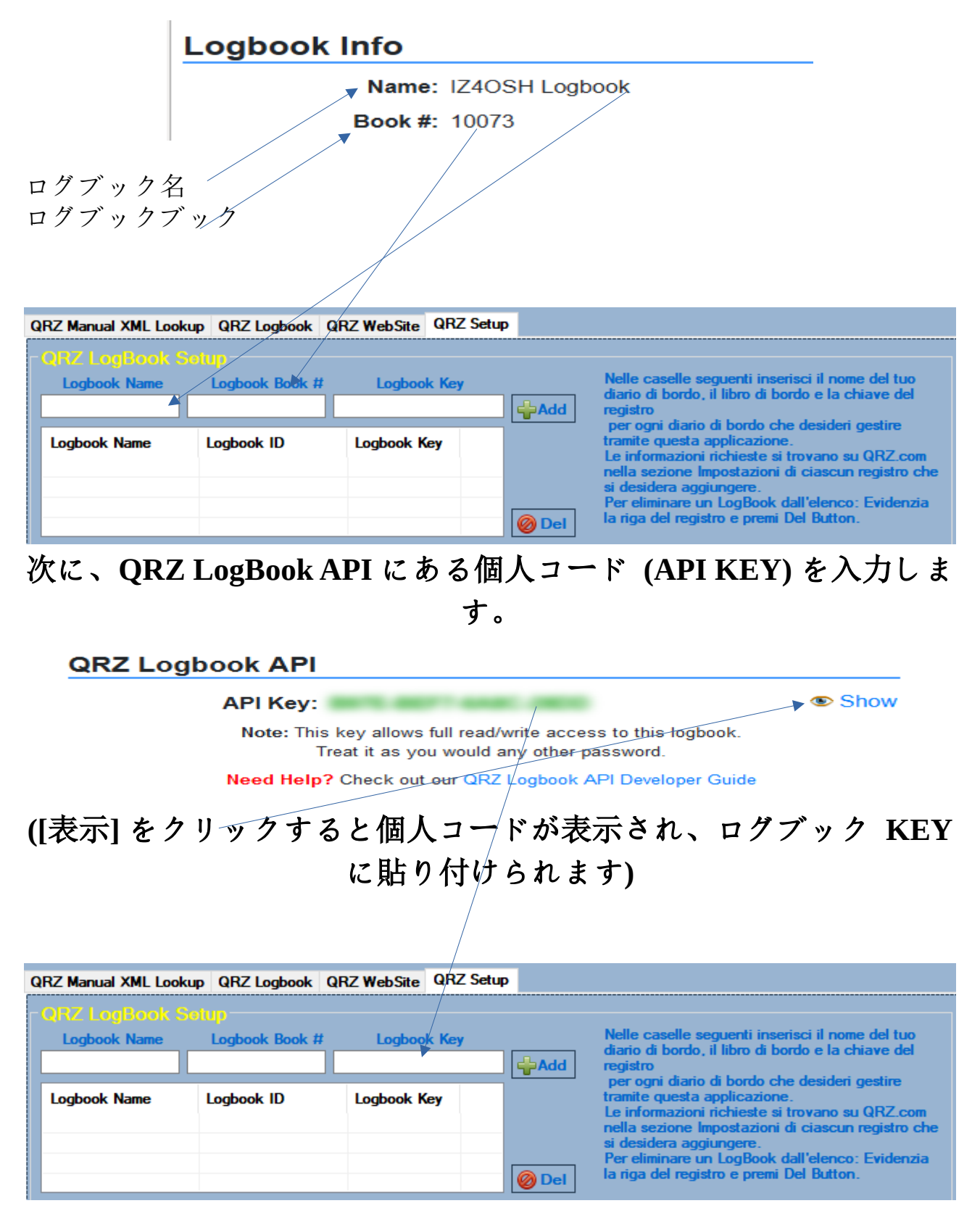

**3** つのボックスに入力したので、**(**追加**)** ボタンをクリックすると、 データがデータベースに入力されます。

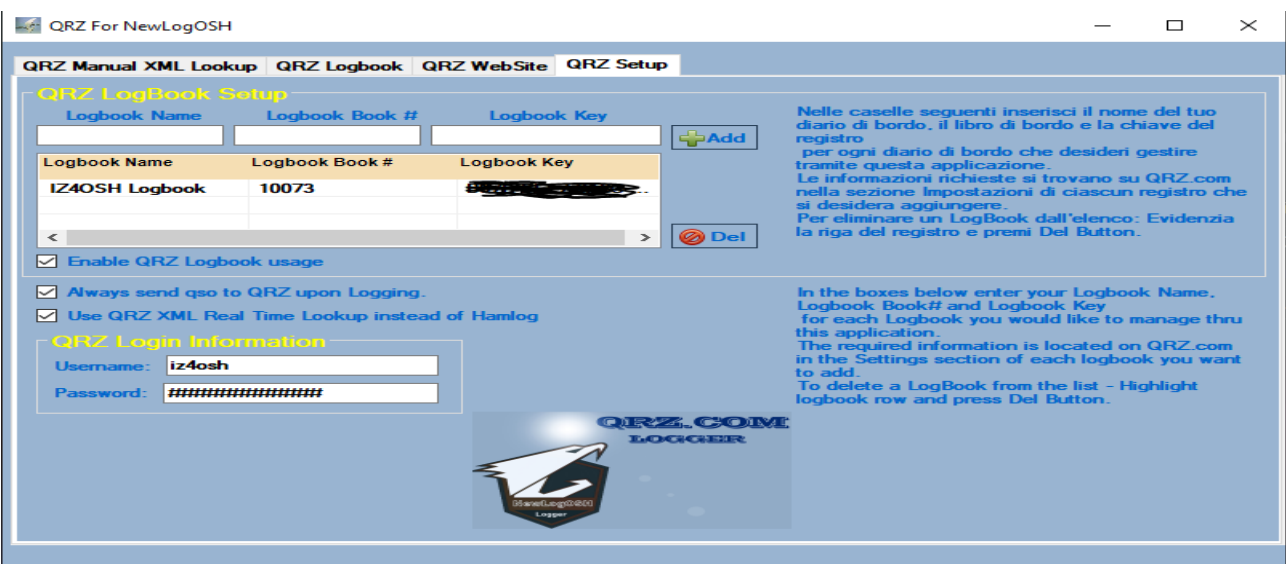

ボックスに **(Urename** と **Password** に **qrz.com** のログイン資格情報 を入力します**)**

ここでフォームを閉じ、**NewLogOSH** を閉じてプログラムを再起動 します。

情報のスペルが正しければ、プログラムを再度開き、**qrz** を開きま す。

**qrz** ログブックをクリックしてアクティブにする必要があります **(**アクティブ ログブック**)**

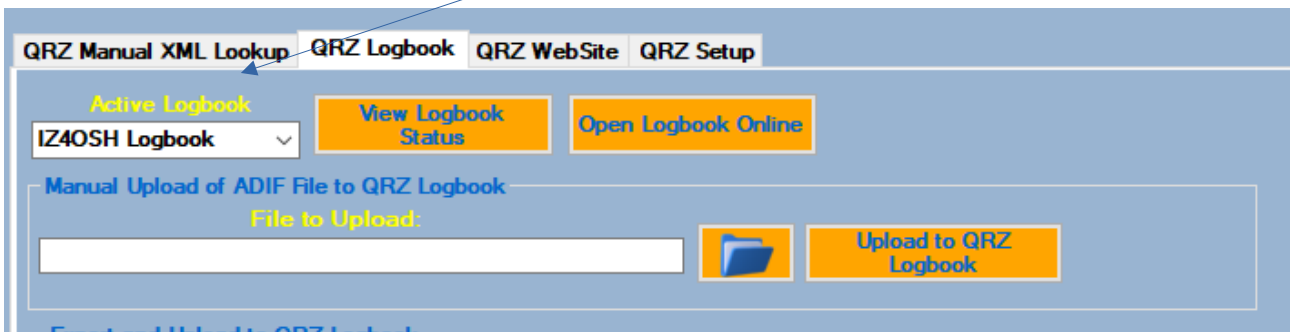

待ちます **(2** 秒後に **(**ログブックのステータスを表示**)** をクリックし ます**)**

**(QRZ** がデータを **NewLogOSH** に送信するのに約 **10** 秒かかること があります。この時点でプログラムを閉じて再起動することをお勧 めします。すべてが成功すると、**Qrz LogBook** のステータスが次の ように表示されます**)**

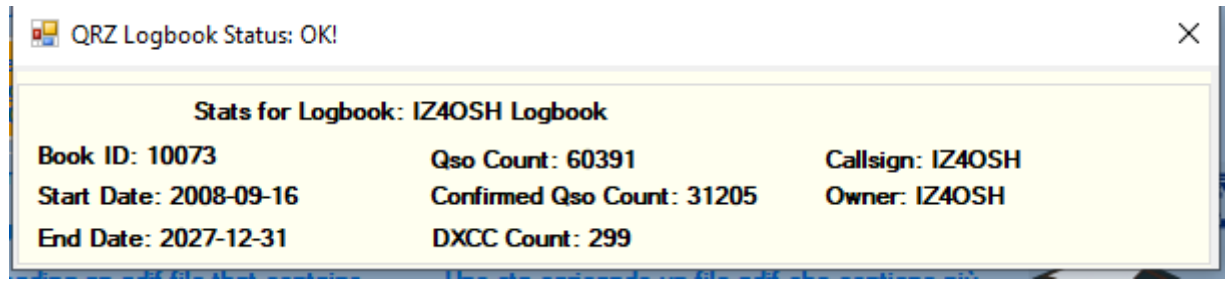

# **QSO** のアップロードプロセス

**FT**、**Cw**、**Rtty**、**SSB**、**Psk** などで **QSO** する場合

これにより **QSO** が登録され、プログラムはデータベース内にチェックマー ク **(Y)** を自動的に追加します。これは、登録された連絡先を **QRZ** ログブッ クに送信する準備ができていることを意味します。その方法を見てみましょ う**:**

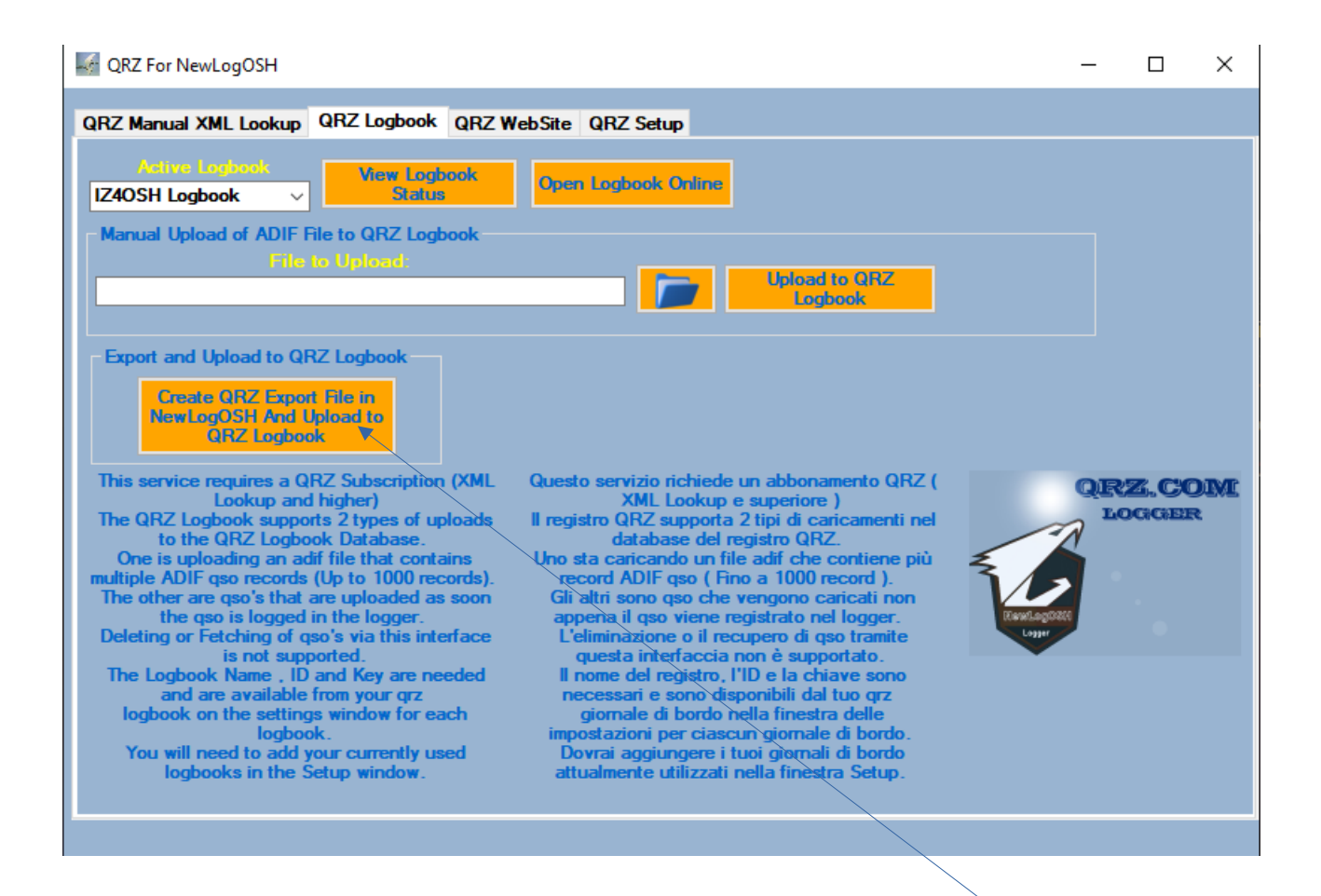

レコードを自動的に送信するには **(**クリック**: NewLogOSH** で **QRZ** エクスポート ファイルを作成し、**QRZ** ログブックにアップロー ド**)**

このプロセスを実行すると、プログラムは **QRZ** に送信する必要が あるレコードの数を表示します。これらのレコードが **1** つ以上す でに **QRZ** に存在する場合、これらのレコードは送信されません **(**これは、クロスチェックがリアルタイムで実行されるためです**)**。

送信プロセスの最後にボックスが開きます **(**結果の表示**)**

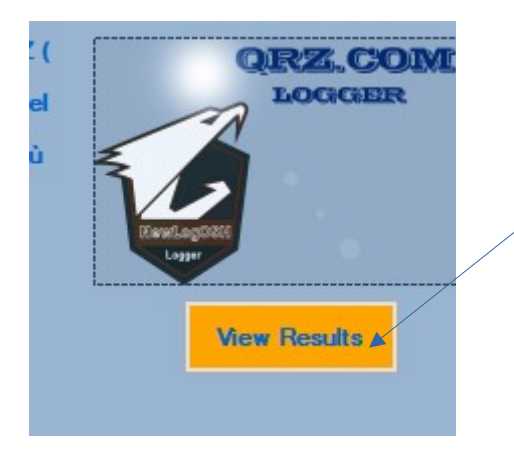

ボタンをクリックすると、送信されたレコードの数が表示されます

# 手動アップロードプロセス

場合によっては、数年前に実行されたレコードなど、特定の数のレ コードを送信する必要がある場合は、次の手順を実行します。

**NewLogOSH** でロガーを開き、送信する必要がある **QSO** を選択し、 トップ メニューの **LogOptions** から **(**選択した **QSO** をエクスポー ト**)** をクリックし、エクスポート ファイルをデスクトップに保存し ます。 **QRZ** を開きます

このボタンで作成した **ADI** ファイルが配置されているパスを開き ます

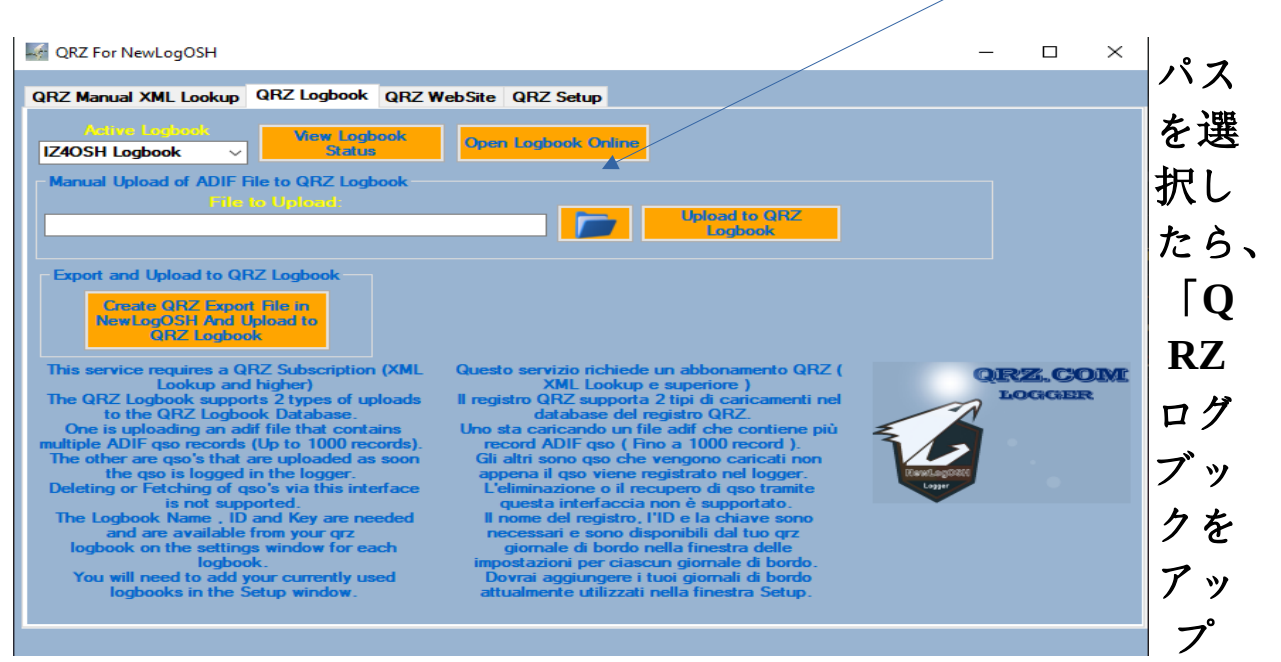

ロード」をクリックします。

この時点で、**QSO** は正常に送信されます。

注意**:** プログラムがインストールされたディレクトリに **ADI** ファ イルを保存することをお勧めします。その中には既に作成された ディレクトリがあります **(QRZ** レポート**)**。

何らかの理由で **QSO** の送信中に **PC** の電源を切る必要がある場合 は、プログラムのインストール ディレクトリ内で問題なく、この

ファイルは **(QRZLogbook)** と呼ばれるプログラムによって作成さ れた **ADI** ファイル内にあり、送信されたレコードが表示されます。 **Qrz** モジュールについて説明したプロセスは、**Lotw** モジュールで 使用されるものと同じです。

## プログラムの更新

Web ページへ: [https:// newlogosh logger.com/](https://newlogosh.com/)

[ダウンロード] セクションには、将来の Bulit を更新できるボタンがあります。

1 アップデートをダウンロードする

2 NewLogOSH\_full インストール プログラムが以前にインストールされていたのと同じ ディレクトリでインストールを実行します。

このプロセスでは、データや設定などを書き直す必要はありません。

(プログラムがインストールされたディレクトリには、セキュリティを強化するためにコ ピーを作成する必要がある 2 つの重要なファイル (newlog.db と settings) があります。こ の 2 つのファイルをデスクトップに保存すると、何か問題が発生した場合に確実に対処 できます。ログと以前に実行された設定を復元できます)。

## 新しい概要 **QSO**、**DXCC** アワード

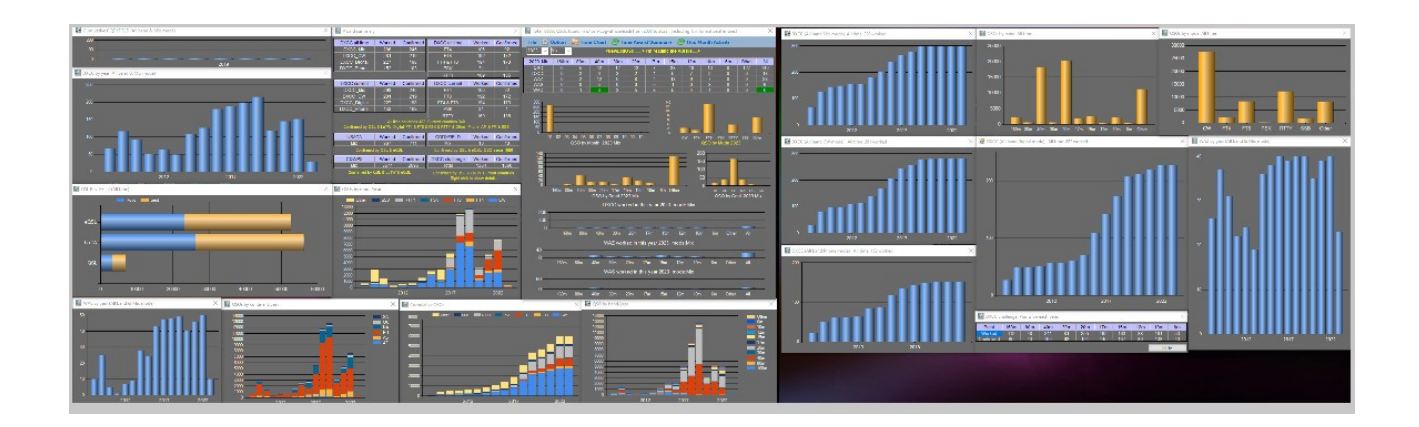

詳細を含む概要を開くには、上部にある Logger を開き、プログラムを開始するコマンド を実行します。

プログラムが開いたら、分析のために [ファイル] メニューから ADI ファイルを選択しま す。初めて要求されたときは 2 回要求され、その後プログラムは自動的に閉じて、選択 されたファイルのパスを記録します。

これで目次を開始すると、次のように表示されます。

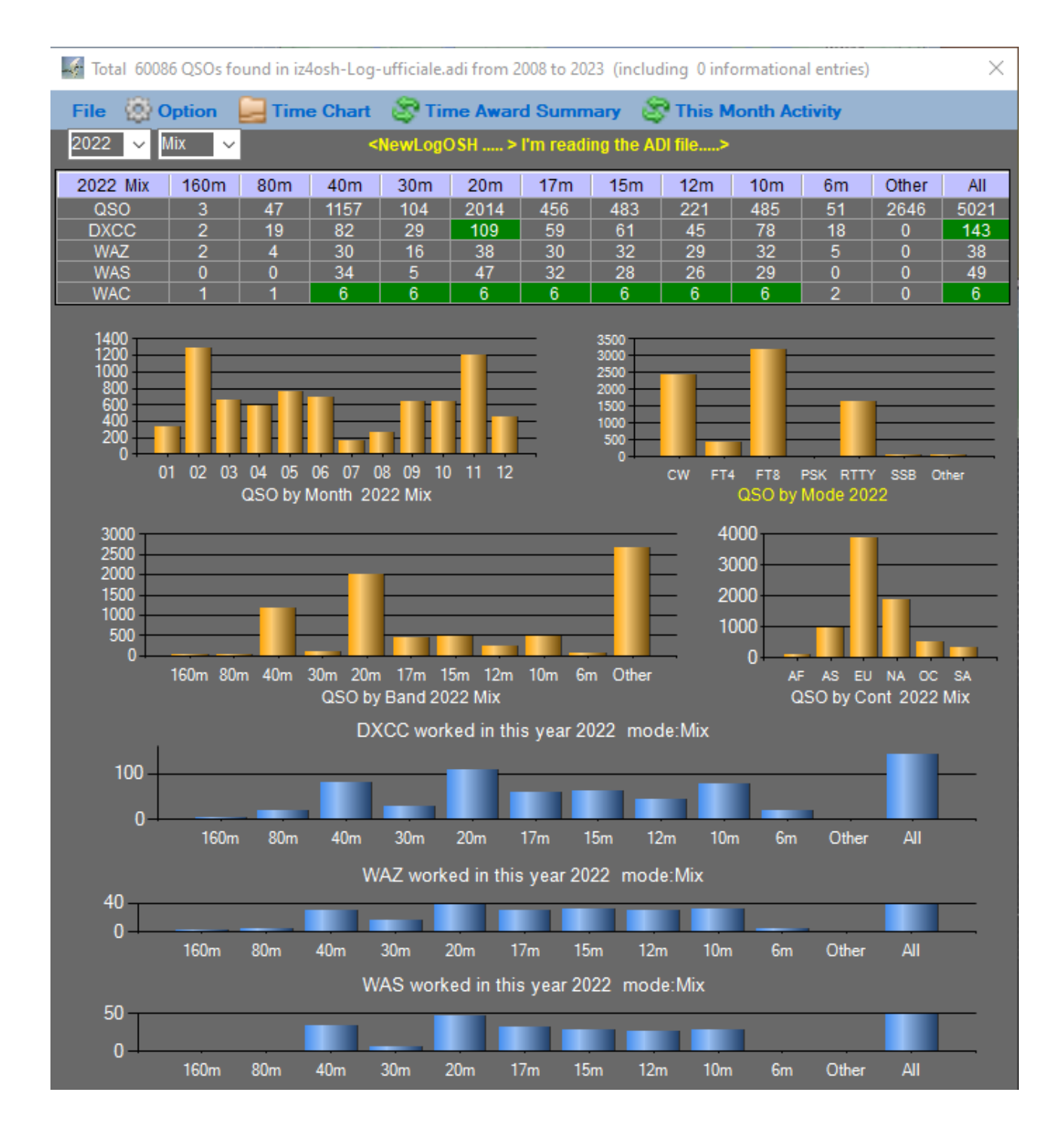

## 強調表示されたメニューから表示したい年を選択します

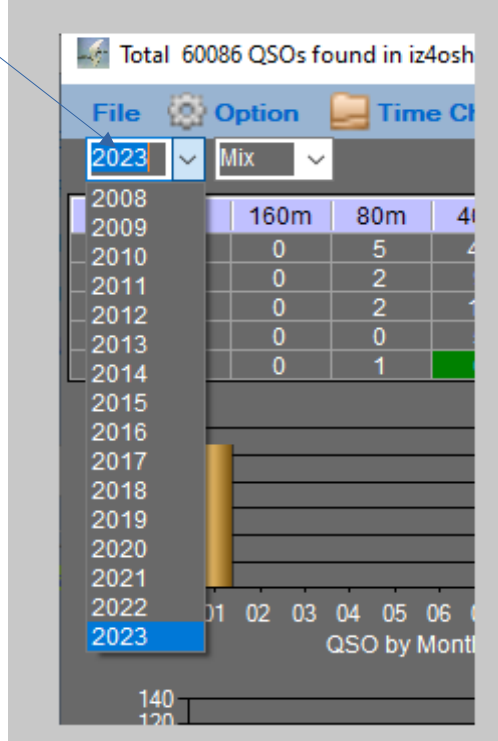

## 検査したい動作モードを選択します

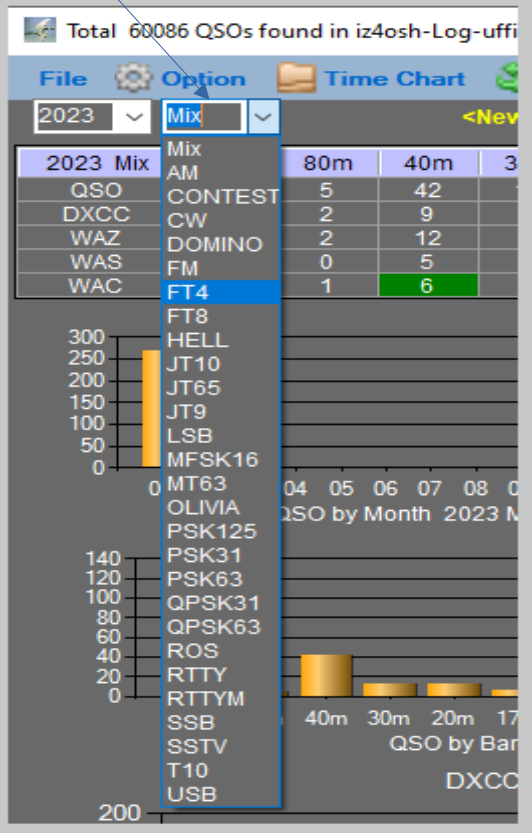

この時点で、プログラムは選択されたログ adi の分析を自律的に実行し、グラフで傾向を 強調表示します。

Time Award Summary から、作業および確認された DXCC の全体的な傾向を表示すること ができます。

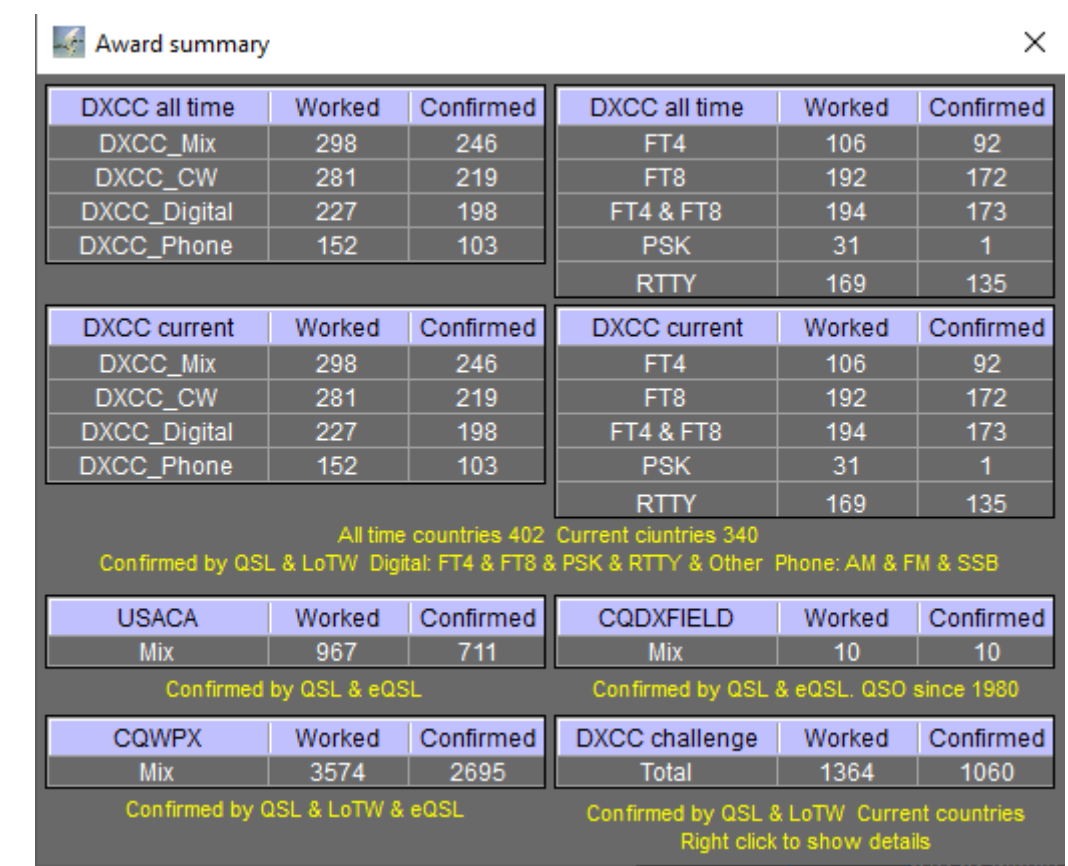

DXCC チャレンジを有効にして詳細を表示するには、上部のタイム チャートをクリック し、メニューから (DXCC チャレンジ ポイント) を選択します。

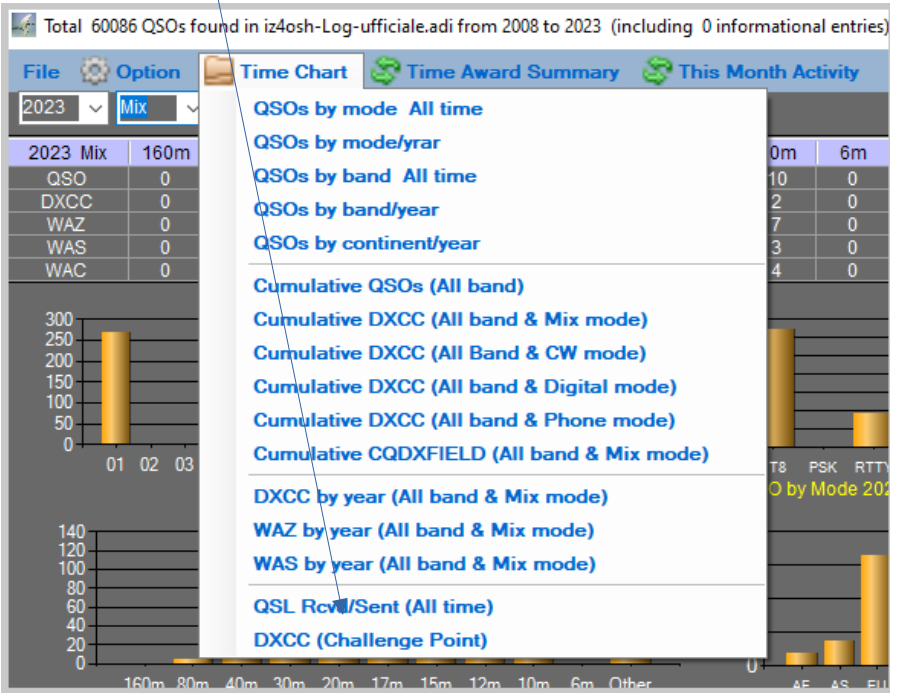

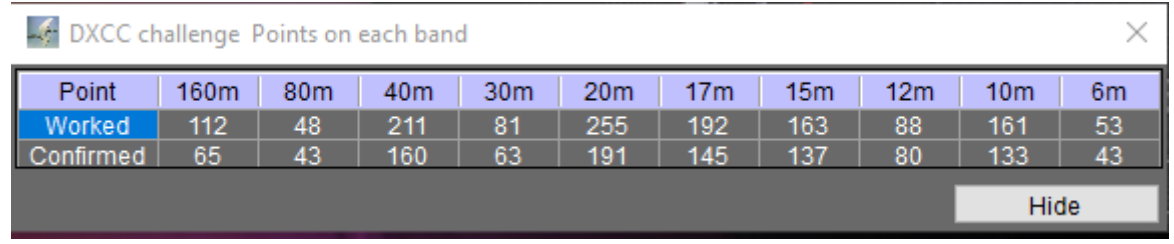

ログに存在するエラーを表示するには、オプション メニューで (不明な DXCC との QS O を表示) を選択します。

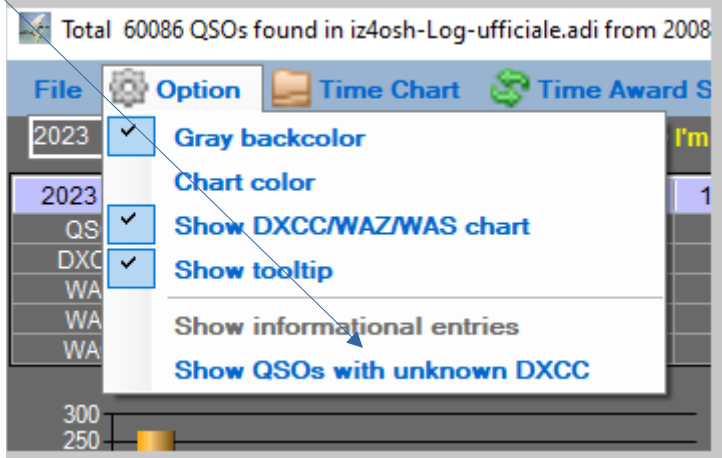

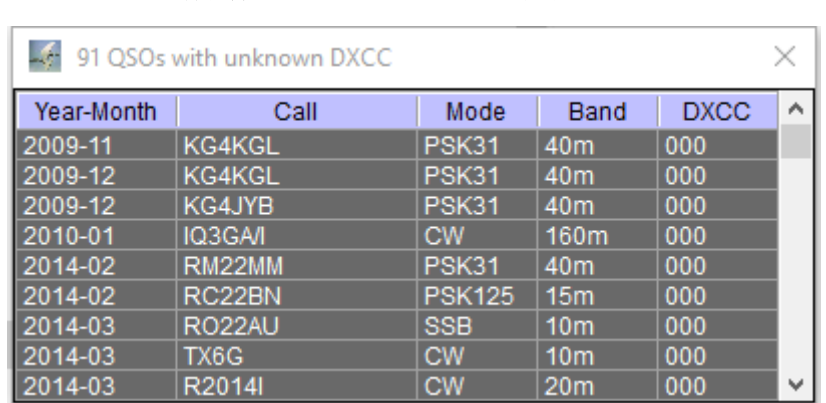

ご覧のとおり、上の画像では、連絡先から識別番号 **(DXCC)** が欠 落しています。これらのレコードを修正するには、ロガーを開き、 ここにリストされているレコードの一致を検索し、不足している **DXCC** を入力します。

この問題は、**dx** ステーションが **QSO** を確認したことがない場合、 または **QSO** が重複している場合に発生する可能性があります。ど の **dxcc** が **dx** ステーションに属しているかを理解するには、**NewL ogOSH** メイン パネルから呼び出しを作成し、**LooKup** を実行しま す。この時点で、下のバーに、ロガー内に書き込まれて保存される **dxcc** 番号が表示されます。

NewLogOSH by IZ4OSH v 1.0.32 KG4: NA/GUANTANAMO BAY, Zn 8, DXCC: 105 Bearing (SP/LP): 297° / 118° Distance: 4741mi / 7631km **DXCC** 拡張子 バージョン **10.043.0** からはいくつかの点が変更され、コンピュー ター化されたパネルがセットアップ メニュー内に追加されました。 セットアップウィンドウ**:** ConfigurationsOSH  $\Box$  $\times$ **Display Information** My Information Radio Control Setup Frequency Setup Set Color CW-Waterfall N1MM UDP Setup WSJTX/JTDX Setup

ここにはプログラムメイトのほとんどの設定があります

### この情報ウィンドウが開きます。

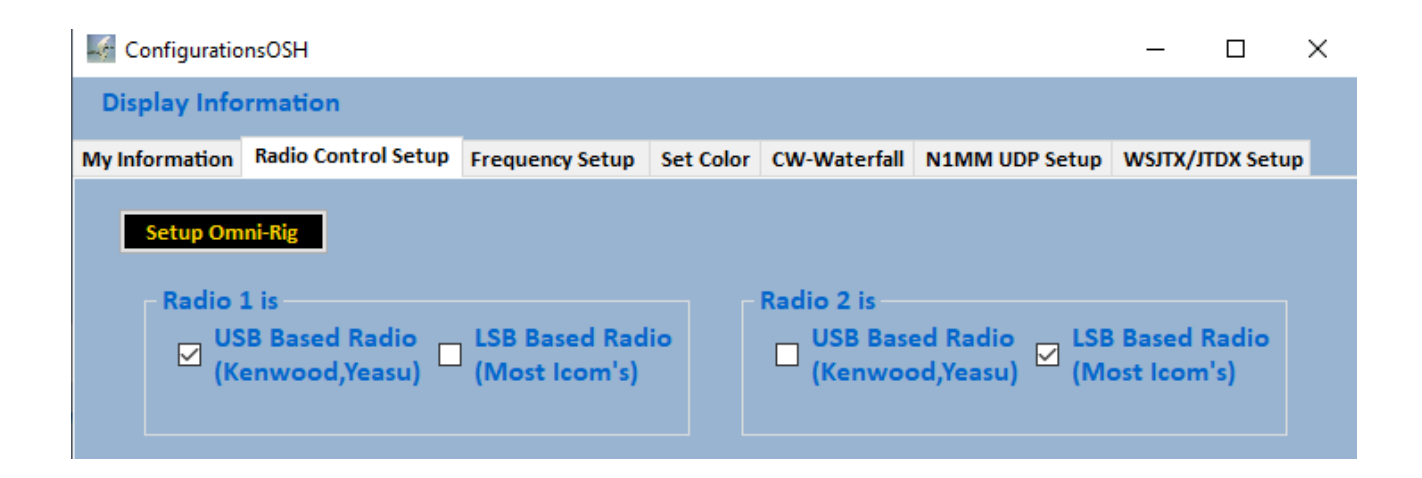

無線とセットアップ

旧世代の無線は、最新の無線とは異なるプロトコルを使用します。 場合によっては、**Rtty** または **Cw** モードでこれら **2** つのモードを 実行すると、**RTX** は、上記のボックスのいずれかをオンにするこ とで、それらを **WC-R** または **PARTY-R** として認識します。 **RT X** は、モードが正しく実行します。

### 周波数設定

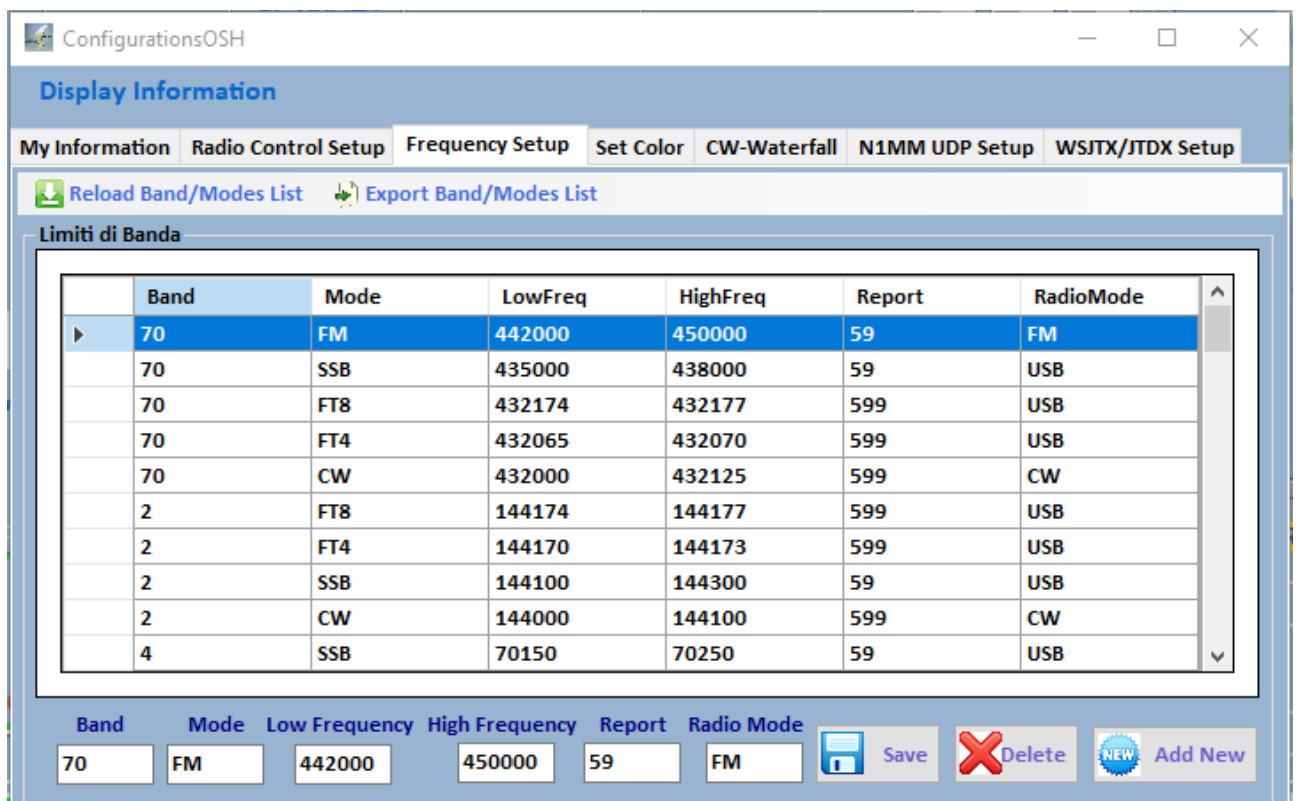

周波数パネルは、特定の動作モードで送信が占有する帯域幅を決定 するために使用されます。例として **FT** モードを考えてみましょう。 バンド プレーンの例で確立された帯域内です**: (20m**、**14074.0 FT8** モード**)** ここではテーブルに最低周波数と最高周波数を挿入するだ けで十分です。この場合は **14.074** になります。どちらの場合も**.0** ですが、これは何を意味しますか?つまり、帯域のその部分に到着 するとすぐに **RTX** の **VFO** をオンにすると、**RTX** はデジタル モード **ft8** または **USB** に切り替わり、**NewLogOSH** のメイン パネ ルでプログラムがすでに設定されていることがわかります。この操 作は開始されており、**NewLogOSH** は、**DigitalWays** メニューに移

動して **Ruter ft** を起動するのを待っているだけです。

### 注意

**FT** モードで **dxSpedition** に接続しようとしている場合、サンプル 周波数 **(14.090.0) + dxSpedition** が通常使用するスプリットを挿入す る必要があります。この場合、より高い値を書き込む必要がありま す。周波数 **(14.093.0)**。この場合、ステーションを接続するときに 何度も **F/H** で動作する **dxSpedition** により、**1** キロサイクルのメ ニューでも分割できるため、サンプル周波数の正しいエントリは **(14.0.89.0-14.093.0)** になります。この手順を実行しないと、**RTX** が 送信時に分割に切り替わる際に発光モードが変更される可能性があ

ります。上記の説明はすべての動作モードに当てはまります。

頻度テーブルを設定した後、それをアーカイブに保存できるように なります。

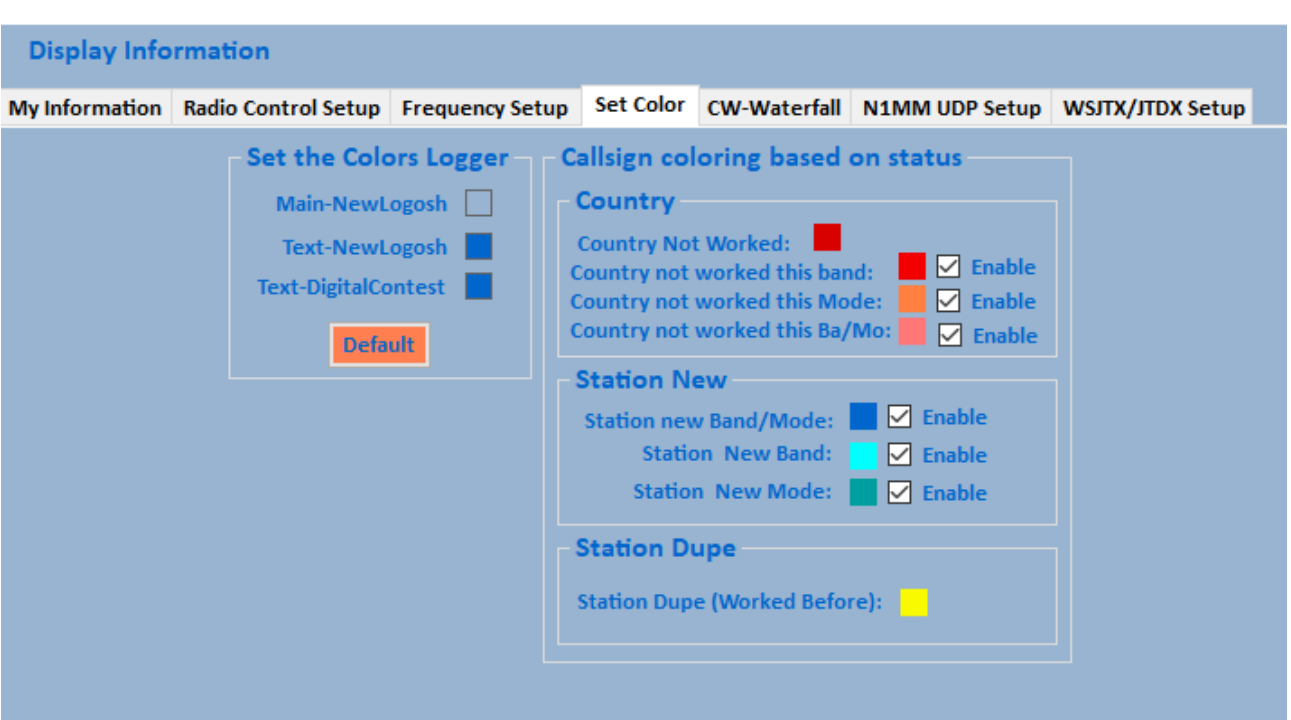

カラーセット

1. ここでは、**NewLogOSH**、**Telnet** の色をカスタマイズできます。 これらは、データベースなどにすでに登録されているステー ションを決定する色です。 **dxcc** に特定の色を選択すると、そ れがクラスターに表示されるか、メイン パネルに呼び出しを 書き込むとすぐに、その領域のステータスが表示されます。 **(**詳細は、**DxccLookup** を開くと表示されます**)**。

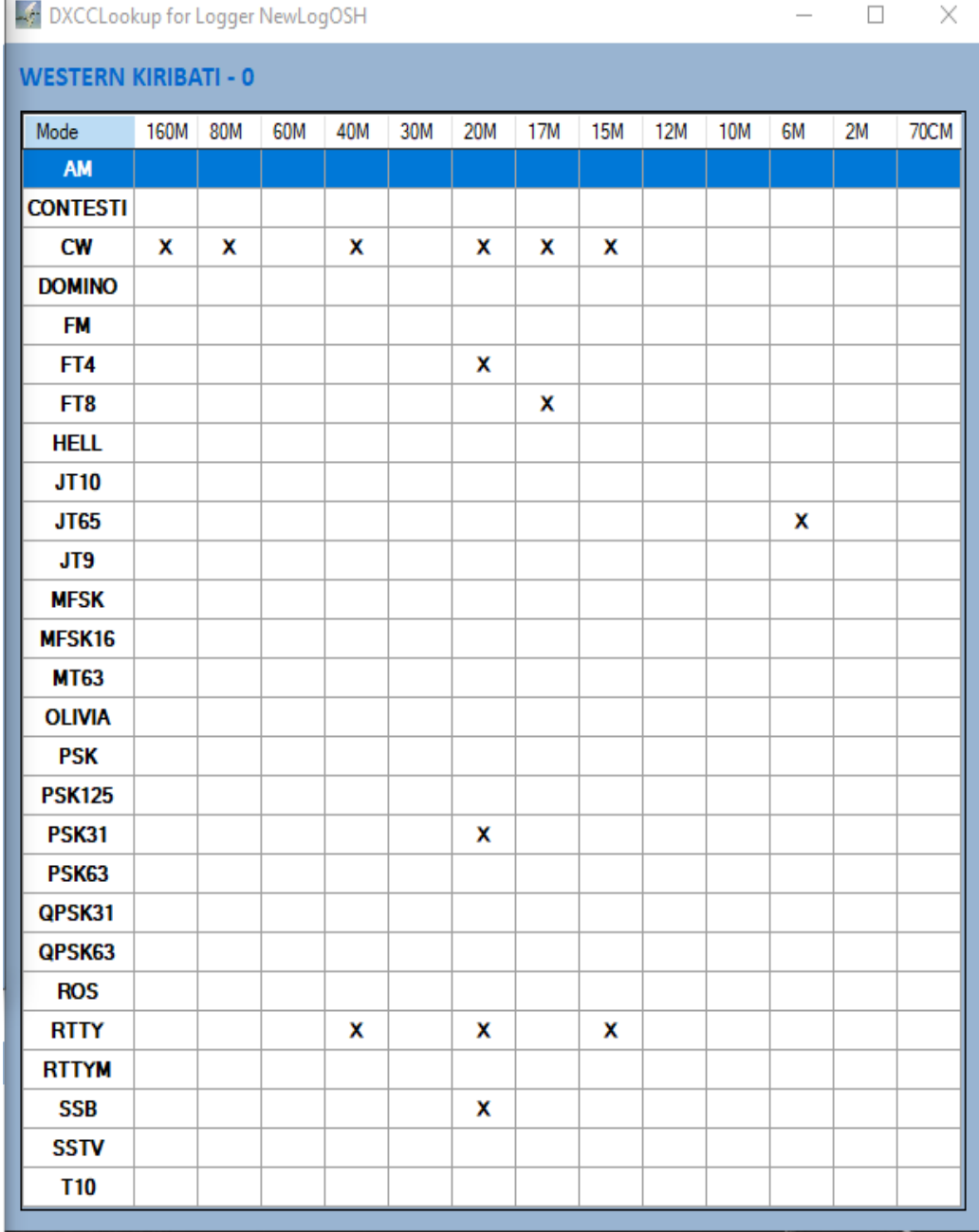

 $\mathbb{R}^n$  .

この機能はコンテキスト メニューからアクティブ化され、その後 **Telnet** コールをクリックするか、**NewLogOSH** のメインにコールを 書き込むと、**DxccLookup** パネルが表示され、特定の **Dxcc** が接続 されているバンドが表示されます。 **X** の **1** つをクリックすると、 その **dxcc** の一部である接続されたステーションの完全なリストが 表示されます。

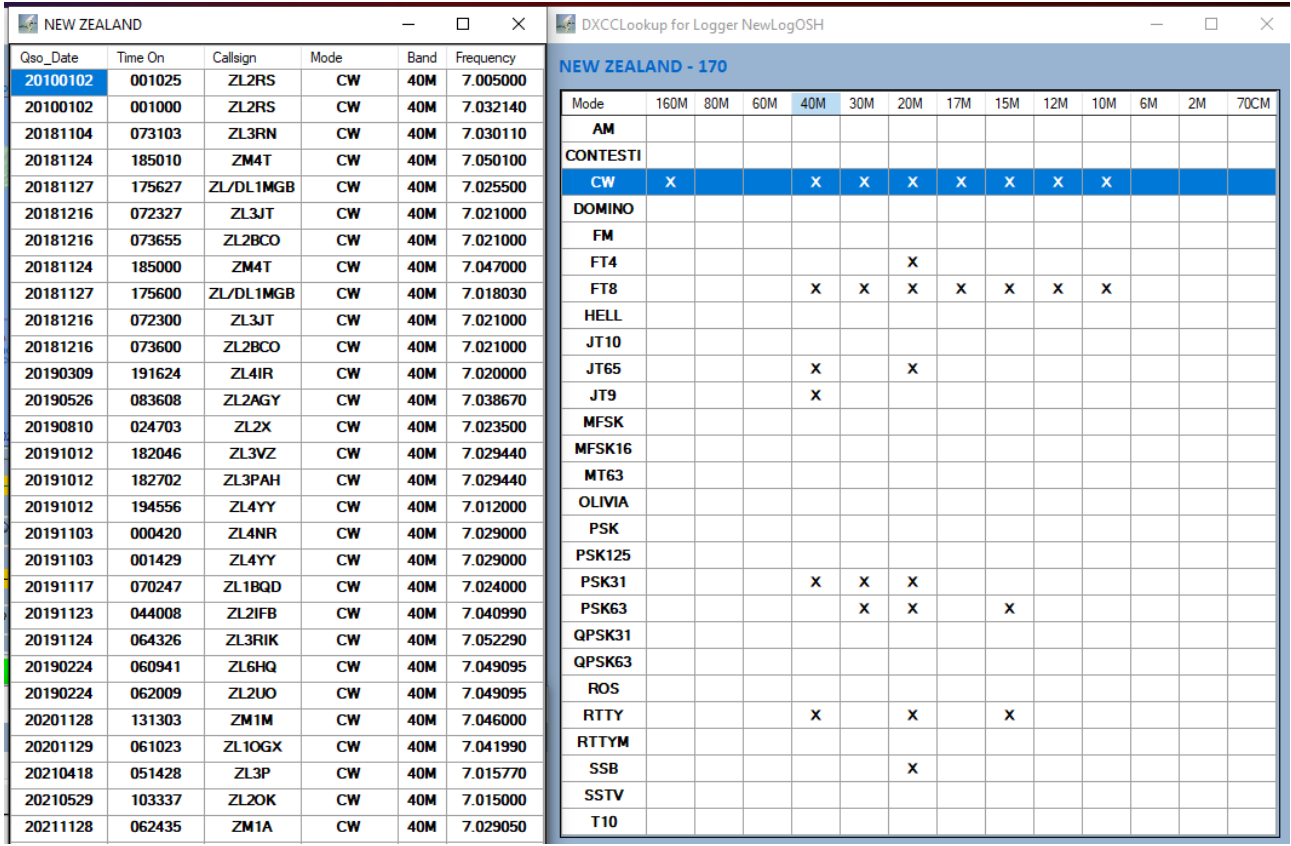

上記の場合、**dxcc170 40m CW** の状態です。

コンテキスト メニュー内がユーティリティ メニューになりました

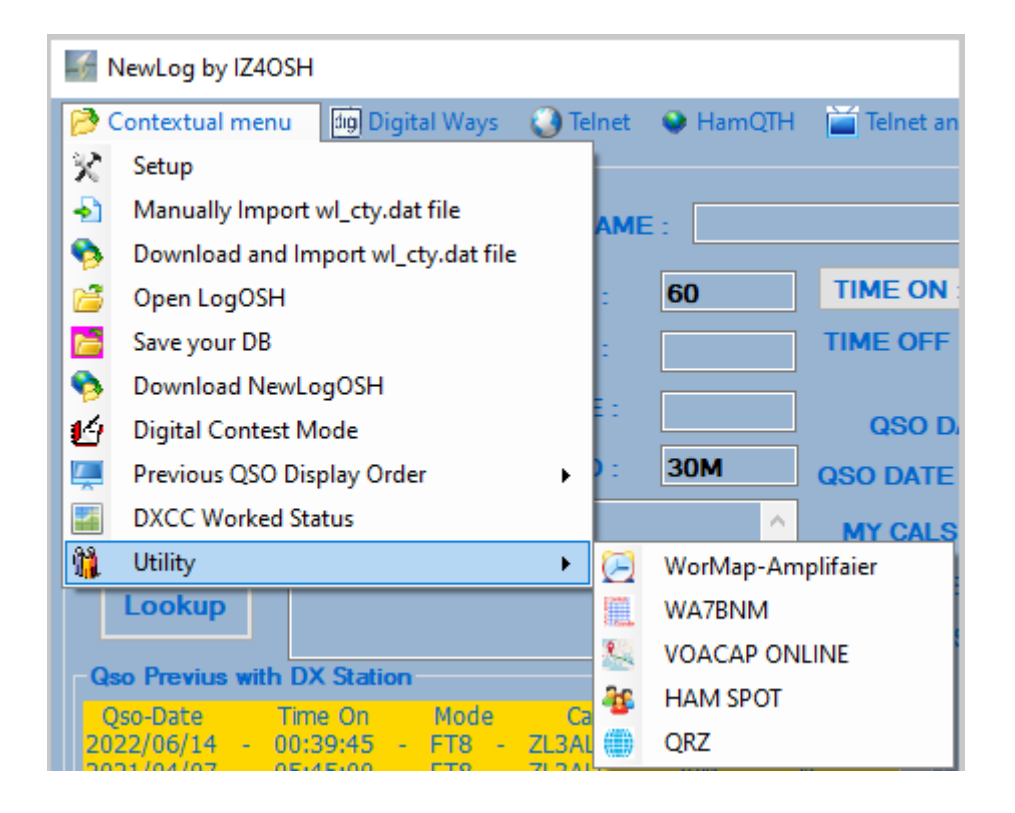

## デジタル的な方法

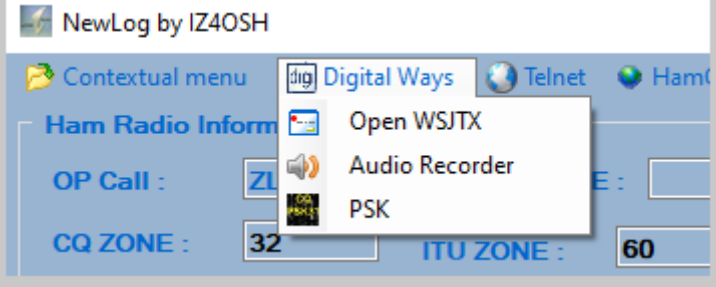

### **PSK** モードを追加

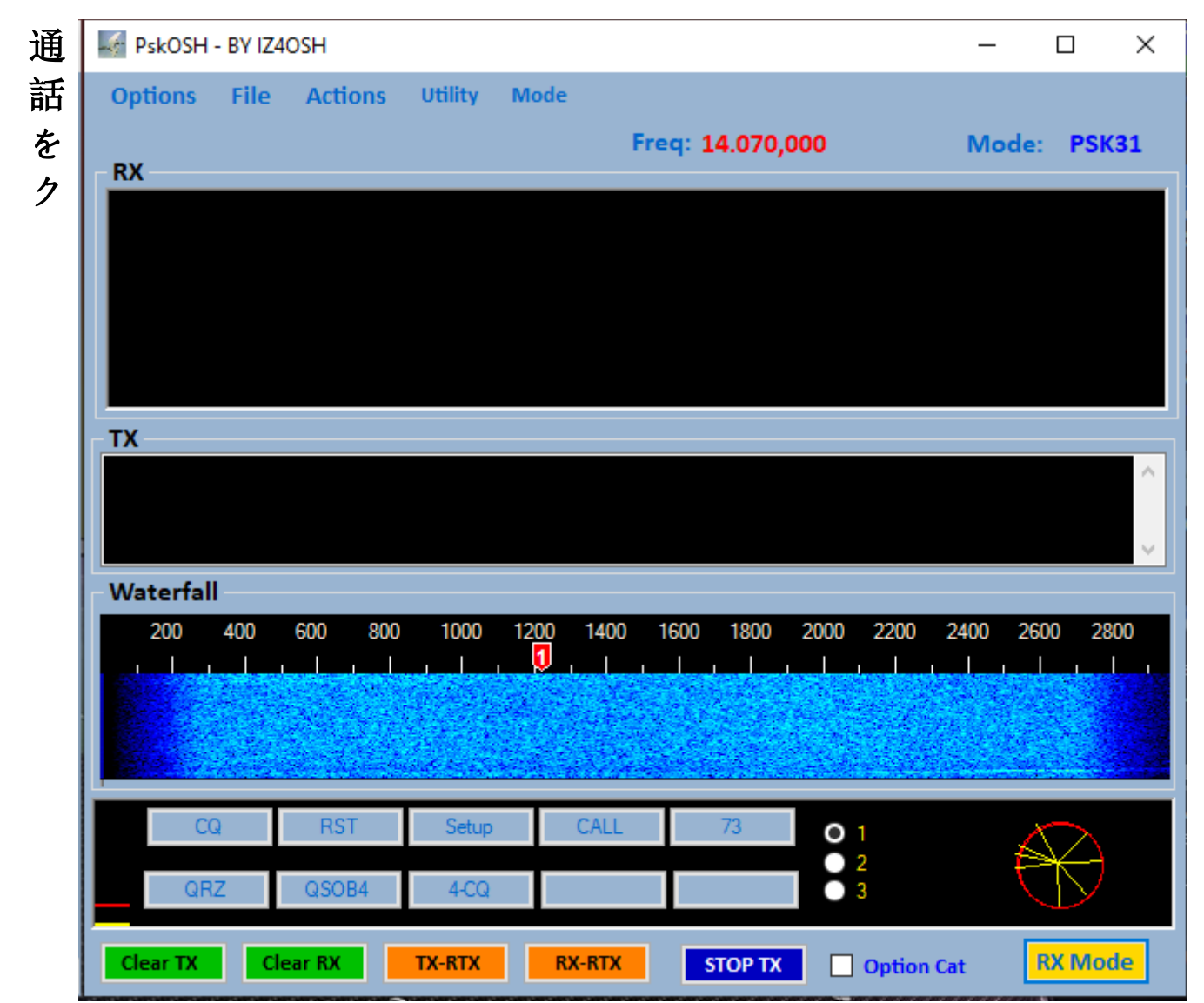

リックすると、**NewLogOSH** メイン パネルにリアルタイムの **DX** ステーション データが表示されます。注意**: QSO** を記録する前に、 **RTX** フォーカスがアクティブであることを必ず確認してください。 フォーカスがアクティブでない場合、動作周波数なしで **QSO** が記 録されるため、記録を **LoTw**、**Qrz**、**Eqsl** に送信することができな くなります。

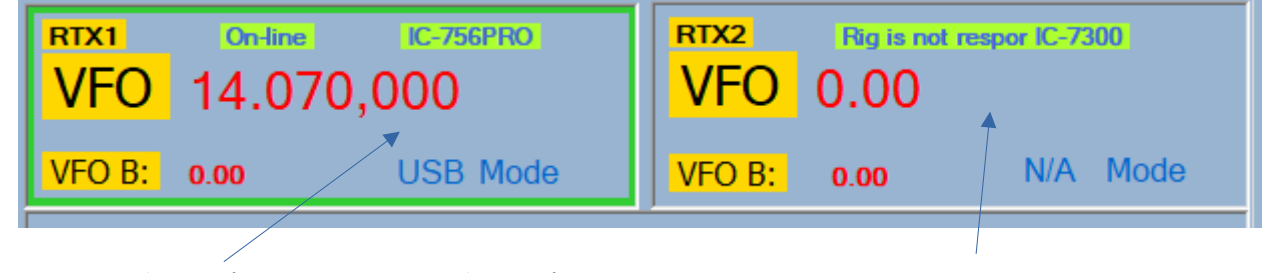

フォーカスオン フォーカスオフ

## モジュール **mmvari**

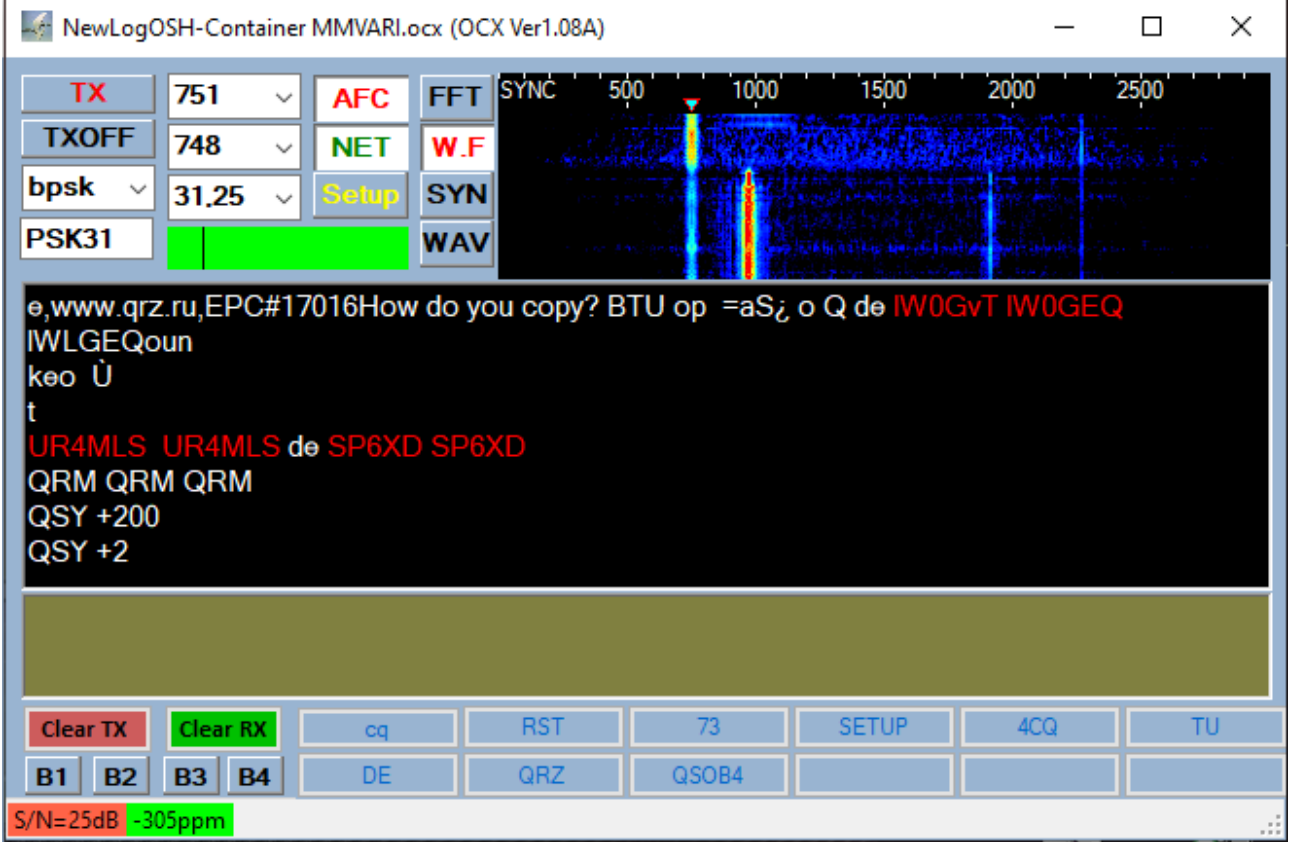

**Mmvari** モジュールはすべての機能が再プログラムされ、大幅に修正されま した。発光モードは、**Bpsk31**、**Psk62**、**PSK125**、**PSK250**、**RTTY\_L**、**RTTY**

### **\_U**、**MFSK4\_L MFSK4\_U**、**QPSK31\_L**、**QPSK31\_U**、**GMSK31**、**FSK31**、**F SK31\_W** です。

## このモジュールを動作させるには、上部の **(SETUP)** ボタンをクリックしま す。

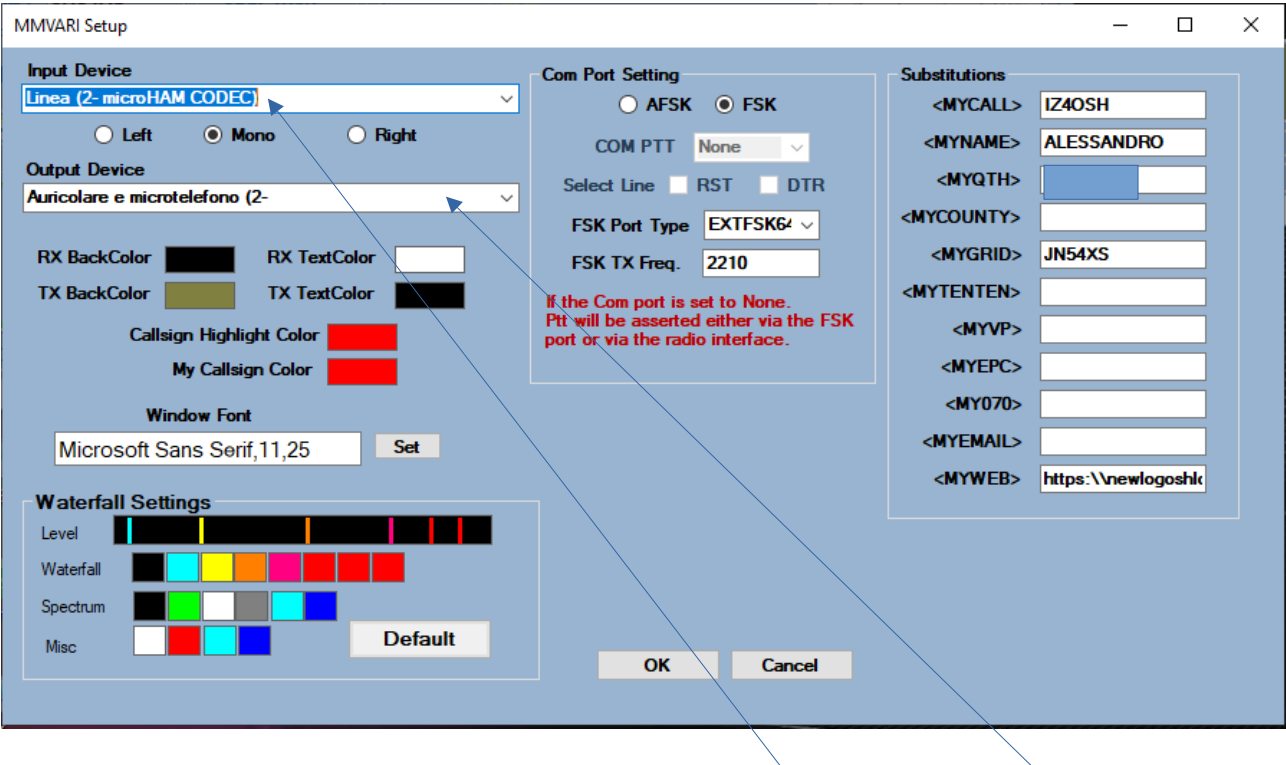

設定フォームが開きます

このモジュールでは、オーディオ入力チャンネルとオーディオ出力チャンネ ルが選択されます。

**PSK** 動作には **PTT COM** ポートと **RST** または **DTR** ラインを選択する必要 があります

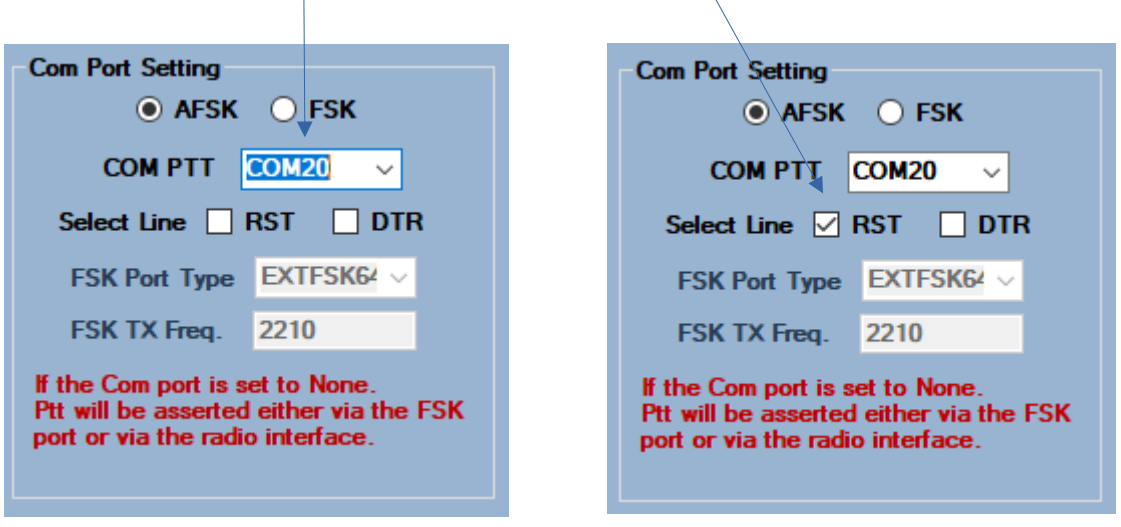

**RTTY AFSK** モードを設定するには、**RTTY** を **USB** または **LSB** モードで実行し、上記の **AFSK** 設定を実行します。 注**: Rtty ssb** 方法での実行は、耳で **Rtty FSK** を実行するの とは異なり、あまり気づきませんが、長距離では違いが非 常に顕著であるため、可能な限り常に **FSK** を使用すること をお勧めします。

置換テーブルには、マクロ命令をコンパイルするために必 要な情報が含まれます。

#### MacroMMV  $\Box$  $\times$ **Macro Text** Macro Tag <MYCALL> - Your Call Sign Ä <MYNAME> - Your Name <MYOTH> - Your Location <MYGRID> - Your Grid Square <MYCOUNTY> - Your County <MYTENTEN> - Your Ten Ten Number <MYVP> - Your VP Number <MYEPC>- Send the EPC number <MY070> - Send the 070 number <MYEMAIL> - Send Email Addresss <MYWEB> -Send Web Address <CALL> - Call Sign of other station <NAMF> - Name of the other station  $<$ RST $>$ - RST To send to station <MYRST>- RST received **Button Caption:** 6. O

マクロのコンパイル

**MMVARI** のメイン パネルから、設定したいボタンに対応するマクロ上 で右クリックします。送信に必要なデータとヘッダーの入力が完了する と、マクロ フォームが開きます。ヘッダーには **[**保存**]** ボタンをクリッ クする必要があります。

**MMV RX** ウィンドウで **CALL** をクリックすると、その通話は **Main** に 送信されます。アクティブなフォーカスがあることを確認してください。 この時点で **QSO** が終了しました。**[**保存**]** をクリックして **QSO** を記録

できます。

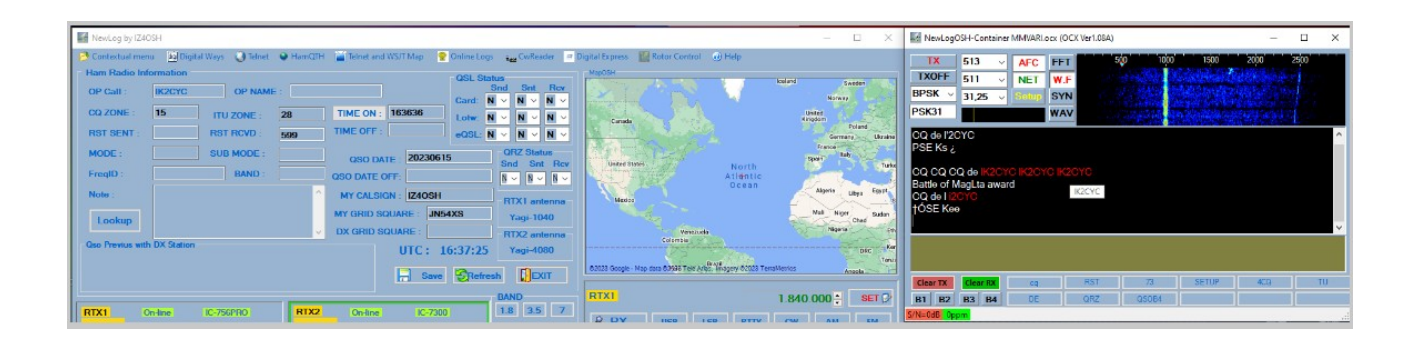

# 注意**:** 登録後に帯域周波数などのデータが欠 落している場合は、設定された **Rtx** への フォーカスがアクティブではなかったことを 意味します。

私は感謝したい

**Rick N2amg**、**Tom N1mm**、**Alex VA3NEA**、**Aki Ja1nlx**、**Jeff N7YG 73 ALE IZ4OSH**